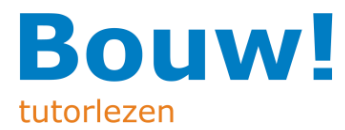

# **Bouw! tutorlezen**

Handleiding voor Bouw! Begeleiders

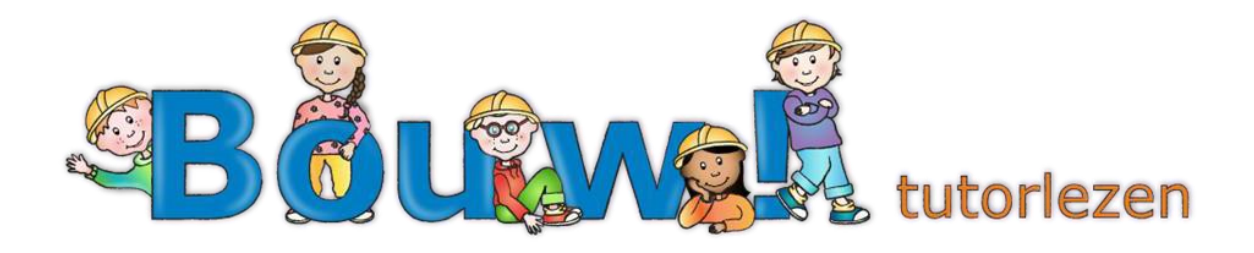

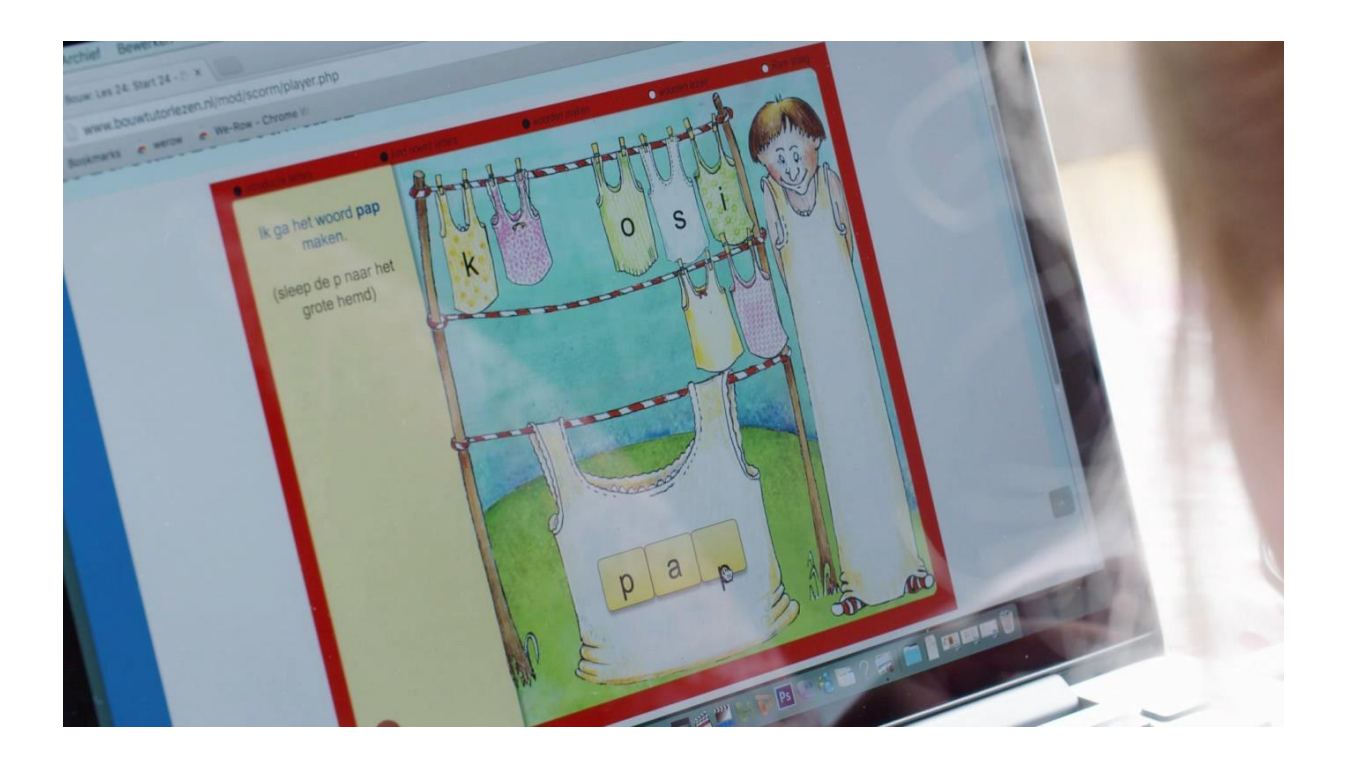

# Inhoudsopgave

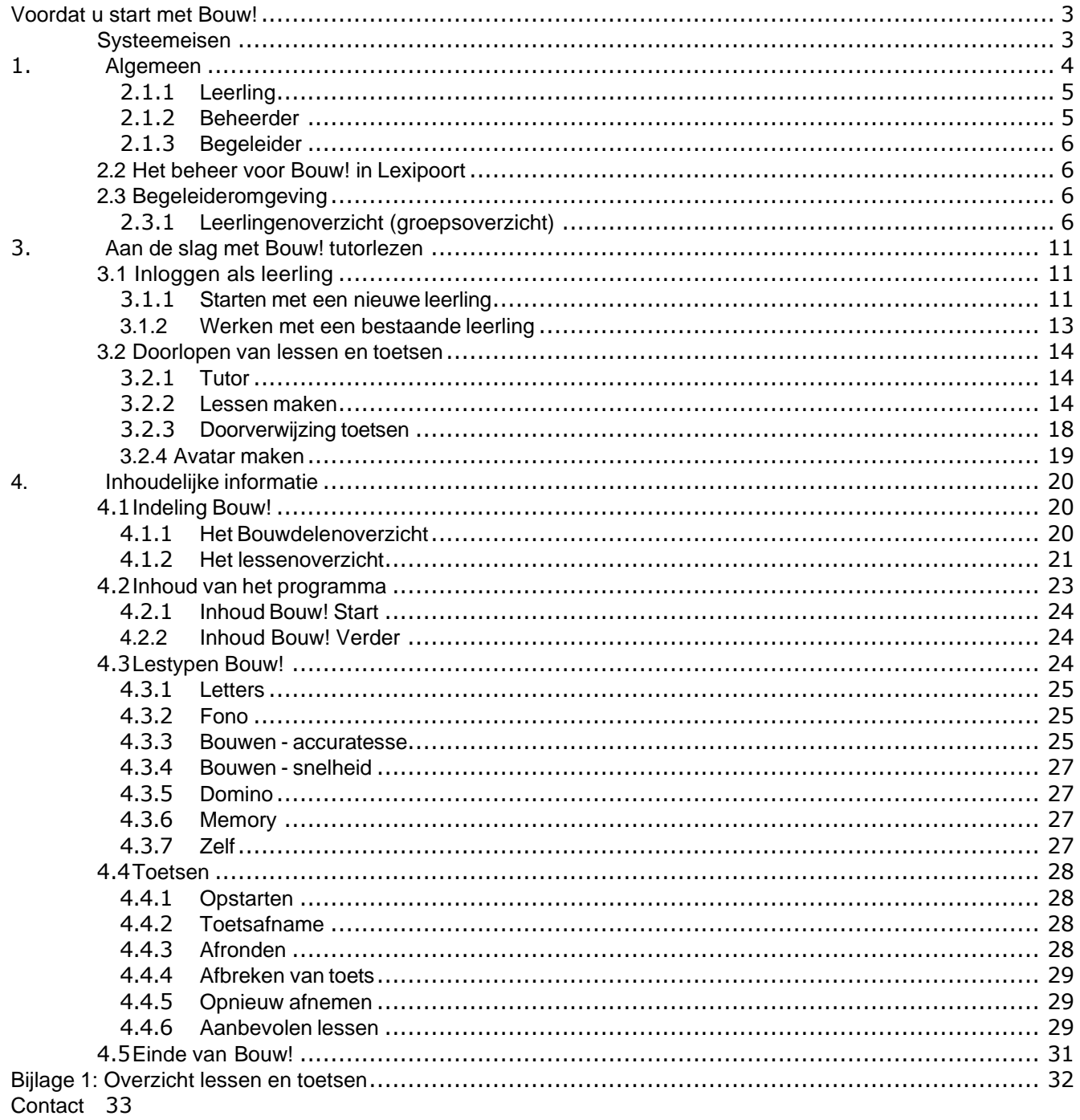

# <span id="page-3-0"></span>**Voordat u start met Bouw!**

# <span id="page-3-1"></span>**Systeemeisen**

Ga naar<https://download.lexima.nl/Systeemeisen/bouw.html> voor de meestactuele informatie.

Bouw! is een web-based programma. Tijdens het werken met Bouw! kunnen andere lokaleprogramma's op uw eigen computer interacteren met het programma Bouw!. Zorg daaromdat uw fire-wall up-to-date is. Zorg er daarnaast voor dat er geen toepassingen worden geblokkeerd die nodig zijn voor Bouw! tutorlezen.

# <span id="page-4-0"></span>**1. Algemeen**

Bouw! bestaat uit ruim vijfhonderd goed gestructureerde online lessen voor het aanleren, inoefenen, herhalen en toepassen van de leerstof, voorzien van heldere instructies voor detutor. De online oefeningen passen zich aan het tempo van de leerling aan. Toetsen en rapportages maken de vooruitgang zichtbaar.

Algemene uitleg over het programma vindt u op de website: [www.lexima.nl/bouw](http://www.lexima.nl/bouw)

Het aanmaken en beheren van licenties gaat via de beheerder van de school. Debeheerder is voor de volgende taken verantwoordelijk:

- Het aanmaken van begeleideraccounts
- Het aanmaken van leerlingenaccounts
- Het inzien van het gebruik van de licenties
- Het inzien van facturen

De Bouw!-coördinator ofwel Bouw!-begeleider op school is degene die op school verantwoordelijk is voor een goede implementatie van de interventie. Deze begeleider isvoor de volgende taken verantwoordelijk:

- 1. Monitoren voortgang van leerlingen die met Bouw! werken
- 2. Organiseren van het afnemen van toetsen (door een professional)
- 3. Instructie aan tutoren van school
- 4. Als aanspreekpunt fungeren voor de betrokkenen op school (tutoren,leerlingen,ouders, collega's)

Een beheerder kan ook de rol begeleider hebben. Meer informatie over de taken van debeheerder zijn te vinden in de [gebruikershandleiding van Lexipoort.](https://download.lexima.nl/Documentatie/Lexipoort/lexipoort.html)

Deze gebruikersgids is opgesteld om de Bouw!-begeleider wegwijs te maken in taak 1 en2. Taak 3 en 4 zijn school-specifiek (keuze tutor, intensiteit uitvoeren Bouw!) en wordenderhalve niet in deze gebruikersgids toegelicht.

Voor meer informatie over deze taken kunt u de [Bouw! Vaardigheidstraining](https://school.lexima.nl/bouw-vaardigheidstraining/) volgen.

Lees vooral ook het [artikel](https://cms.lexipoort.nl/media/Bouw!/PDF/Begin-vroeg-met-de-strijd-tegen-leesproblemen-zijlstra-tijdschrift-taal-05_2016.pdf) van prof. dr. Aryan van der Leij over zijn onderzoeken naar de effectiviteit en het gebruik van Bouw!.

# Aan de slag in Lexipoort

Lexipoort is het gebruiksvriendelijke klantportaal van Lexima. Vanuit hier kunnen meerdere Lexima programma's opgestart worden, zo ook Bouw!. In deze handleiding wordt alleen het beheer en

begeleiden van Bouw! binnen Lexipoort toegelicht. Ga naa[rhttps://lexipoort.nl o](https://lexipoort.nl/)m in te loggen in Lexipoort.

# **2.1 Rollen**

Binnen Lexipoort wordt gewerkt met meerdere rollen. Per rol verschilt het welke functionaliteiten er voor een gebruiker beschikbaar zijn. In het platform zijn 3 rollen gedefinieerd: leerling, beheerder en begeleider. Het is mogelijk om als onderwijsprofessional meerdere rollen te hebben: beheerder en/of begeleider. Hieronder worden de verschillende rollen beschreven. Elke gebruiker die inlogt op [https://lexipoort.nlk](https://lexipoort.nl/)rijgt een dashboard. Hier kiest de gebruiker met welk programma hij aan de slag

# <span id="page-5-0"></span>**2.1.1 Leerling**

Als een leerling inlogt in Lexipoort, komt hij of zij ophet dashboard. Hier ziet de leerling de programma'swaarmee hij of zij werkt. Voor het oefenen met Bouw!, klik op het Bouw!-icoon. De leerling komt vervolgens in de oefenomgeving terecht. Verdere informatie over het oefenen in Bouw! vindt u in hoofdstuk 3.

# <span id="page-5-1"></span>**2.1.2 Beheerder**

Wanneer u de rol beheerder toegewezen heeft gekregen, dan kunt u allerlei beheerfunctionaliteiten toepassen, zoals gebruikers aanmaken, rollen uitdelen en producten toekennen. Meer over de functionaliteiten van een beheerder vindt u in hoofdstuk 2.2 . Kunt u na inloggen klikken op "beheer" en verschijnt vervolgens het gebruikersoverzicht, dan bent u beheerder. Als de knop lichtgrijs is, en niet aangeklikt kanworden, dan betekent het dat u geen beheerder bent maar een begeleider. Alleen andere beheerders kunnen u de rol beheerder toewijzen. U kunt voor meerdere scholen beheerderzijn.

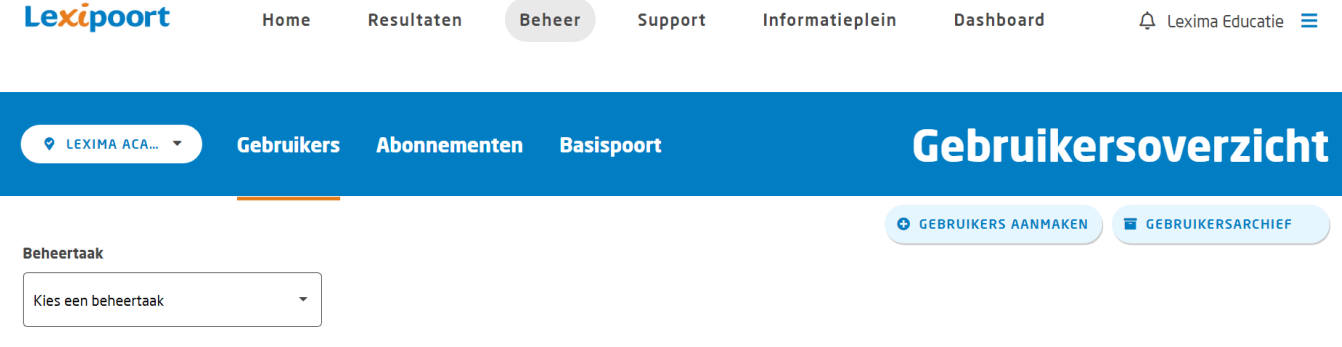

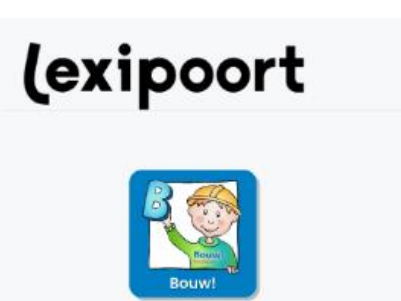

### <span id="page-6-0"></span>**2.1.3 Begeleider**

Wanneer u de rol begeleider toegewezen heeft gekregen, dan heeft u toegang tot resultaten van leerlingen waaraan u gekoppeld bent. U kunt uw rol als begeleider herkennen aan de mogelijkheid om na het inloggen bovenaan op 'Producten' te klikken, er opent dan een leerlingoverzicht. Een uitgebreide uitleg over het inzien van de resultaten als begeleider vindt u in hoofdstuk 2.3 Begeleideromgeving.

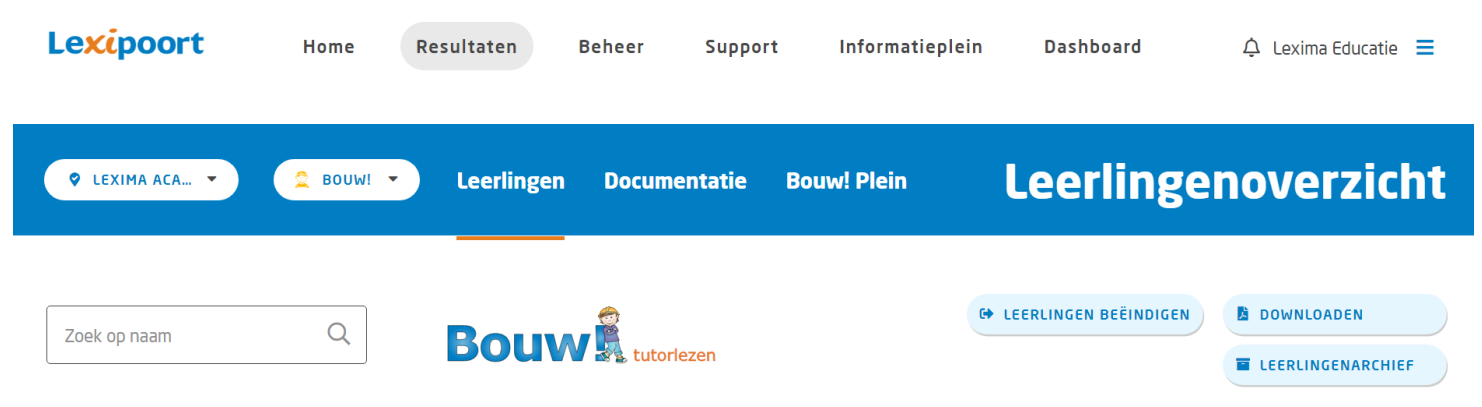

# <span id="page-6-1"></span>**2.2 Het beheer voor Bouw! in Lexipoort**

Lexipoort is het gebruiksvriendelijke klantportaal van Lexima. Vanuit hier kunnen meerdere programma's van Lexima opgestart worden, zo ook Bouw!. Voor Lexipoort bestaat een aparte handleiding. In die handleiding is te vinden hoe u leerling-, beheerders- en begeleidersaccounts aanmaakt (eventueel ook in bulk) en hoe u leerlingen aan een begeleider en een product kunt koppelen. Voor het uitvoeren van deze stappen gebruikt u de uitleg die staat in 3.1 t/m 3.4 en 3.7 en 3.8 uit de Lexipoorthandleiding. Via de link is tevens een aparte handleiding voor de koppeling met basispoort te vinden.

# <span id="page-6-2"></span>**2.3 Begeleideromgeving**

Om de resultaten van uw leerlingen voor Bouw! te zien, kunt u inloggen op [https://lexipoort.nl m](https://lexipoort.nl/)et uw begeleidersaccount. U komt dan in de begeleidersomgeving terecht. In de donkerblauwe balk kunt u kiezen voor 'Leerlingen', 'Documentatie' of 'Bouw! Plein'. Onderhet kopje 'Documentatie' staat een onder andere instructiefilmpje Bouw!. Ook vindt u hier ook aftekenbladen, een diploma voor de tutor en de handleiding.

### <span id="page-6-3"></span>**2.3.1 Leerlingenoverzicht (groepsoverzicht)**

In dit overzicht staan alle leerlingen die aan de begeleider gekoppeld zijn onder elkaar. Wanneer een leerling halverwege groep 2 start (preventieve inzet) is de verwachting dat de leerling alle lessen zal maken. Het programma Bouw! bedekt de stof tot en met halverwege groep 4. Dat betekent dat bij een preventieve inzet van Bouw! een leerling bij voorkeur binnen 2 jaar alle lessen van Bouw! afrondt.

Uit onderzoek is gebleken dat dit behaald kan worden met een oefenfrequentie van minimaal 5,5 lessen per week. Scholen die deze oefenfrequentie behaalden, bleken

Bouw! het effectiefst in te zetten en zagen de grootste vooruitgang bij de leerlingen. In dit overzicht en door op de resultaat knop te klikken kun je zien of jouw leerlingen voldoende oefenen voor een effectieve preventieve inzet, waarvoor het programma bedoeld is.

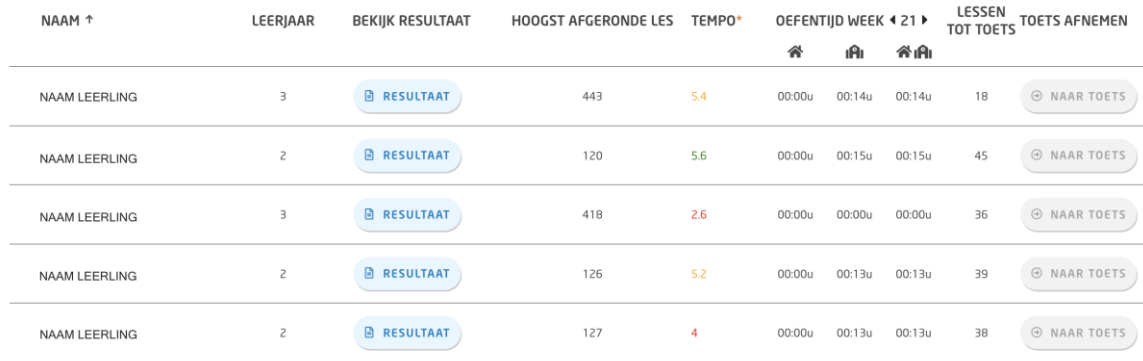

Van links naar rechts zijn de volgende gegevens per leerling te vinden:

- NAAM: voornaam en achternaam leerling
- LEERJAAR: leerniveau van leerling
- BEKIJK RESULTAAT: zie paragraaf 2.3.3.1.
- HOOGST AFGERONDE LES: Lesnummer van verste les afgerond in Bouw!
- TEMPO: geeft over de afgelopen 5 weken weer hoeveel lessen er gemiddeld per week gemaakt zijn. groen: het tempo is goed, oranje: het tempo kan beter, rood: er wordt te weinig geoefend om het programma binnen 2 jaar af te ronden.
- OEFENTIJD WEEK <xx>: Per week wordt met de pijlen kan gekozen worden van welkeweek u een overzicht wil bekijken van de oefentijd. De oefentijd is in drie kolommen opgedeeld: thuis, op school en thuis + op school samen. Hiervoor moet een beheerder wel het juiste IP-adres van school hebben ingesteld, zieparagraaf 2.2.1 .

**Let op:** Wanneer het IP-adres waarmee ingelogd wordt niet kan worden opgehaald, wordt deze tijd ook getoond bij School en Thuis samen. En kan school + thuis samen een groter getal tonen dat wanneer school en thuis apart worden opgeteld.

- LESSEN TOT TOETS: Het toont het aantal lessen dat nog gemaakt moet worden totdat de toets gemaakt moet worden.
- TOETS AFNEMEN: Met deze knop kun je samen met de leerling in te loggen in Bouw! om een toets te maken. Ook kunnen toetsen vanuit het leerlingenaccount in Bouw! gestart worden.

# *2.3.1.1 Resultaat*

Wanneer u in het leerlingenoverzicht op de blauwe knop met de tekst 'Resultaat' klikt achter de naam van een leerling, krijgt u een uitgebreid resultatenoverzicht te zien. Hierin vindt u veel informatie in drie overzichten: 'Voortgang', 'Oefentijd per week' en 'Lessenoverzicht'. Deze worden op de volgende pagina per overzicht besproken.

# *2.3.1.1.1 Voortgang*

Onder het kopje 'Voortgang' wordt de algemene voortgang van de leerling weergegeven. De volgende gegevens zijn hier te vinden:

- Begeleider(s): onder welke begeleider valt de leerling bij Bouw!
- Laatste login: dit is de datum en tijd van de vorige keer dat de leerling isingelogd.
- Laatste activiteit: de laatst gemaakt toets of les staathier.
- Laatste toetsresultaat: hier is te vinden welke toets als laatste is gemaakt en welkpercentage de leerling heeft gescoord. Klik op het percentage voor meer gedetailleerde informatie. De gedetailleerde informatie kan als een soort rapportjeuitgedraaid worden.
- Huidige bouwdeel: het bouwdeel waarin de leerling nu bezig is. Zie het i'tje voor meer informatie.
- Volgende bouwdeel: het bouwdeel waarmee de leerling vervolgens aan de slag gaat. Zie het i'tje voor meer informatie.
- Startdatum: de eerste login van deze leerling.
- Totale oefenduur: hoe lang heeft deze leerling in totaal met Bouw!geoefend.
- Rapport knop: hiermee kan het hele dossier worden ingezien.

# **Voortgang**

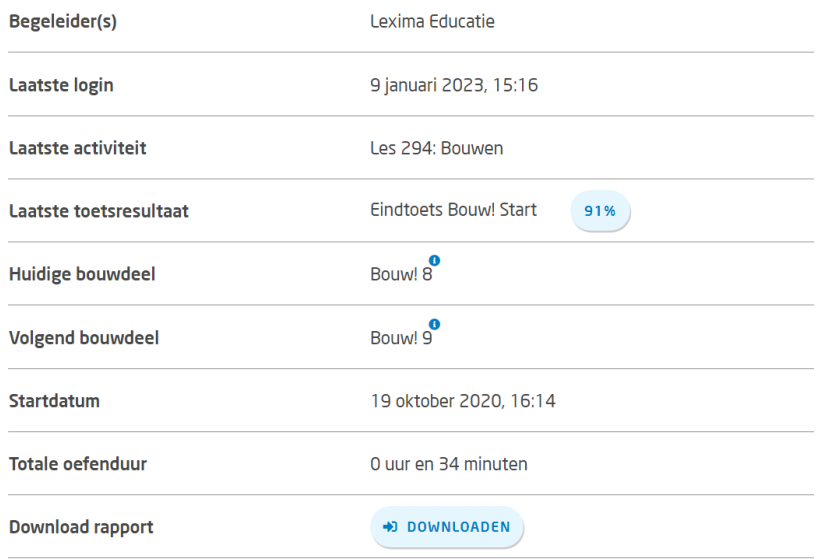

### *2.3.1.1.2. Oefentijd per week*

Bij het kopje 'Oefentijd per week' is per jaar en week weergegeven hoe vaak deze leerling heeft ingelogd, hoeveel lessen in die week voltooid zijn en wat de totale oefentijd in minuten voor deze leerling die week is. Dit overzicht is ook te downloaden als Excelbestand via de knop 'Downloaden' rechtsboven. Via de pijlen onderaan links en rechts van'resultaat' kan er heen en weer gesprongen worden tussen weken waarin geoefend is.

# Oefentijd per week

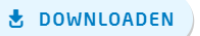

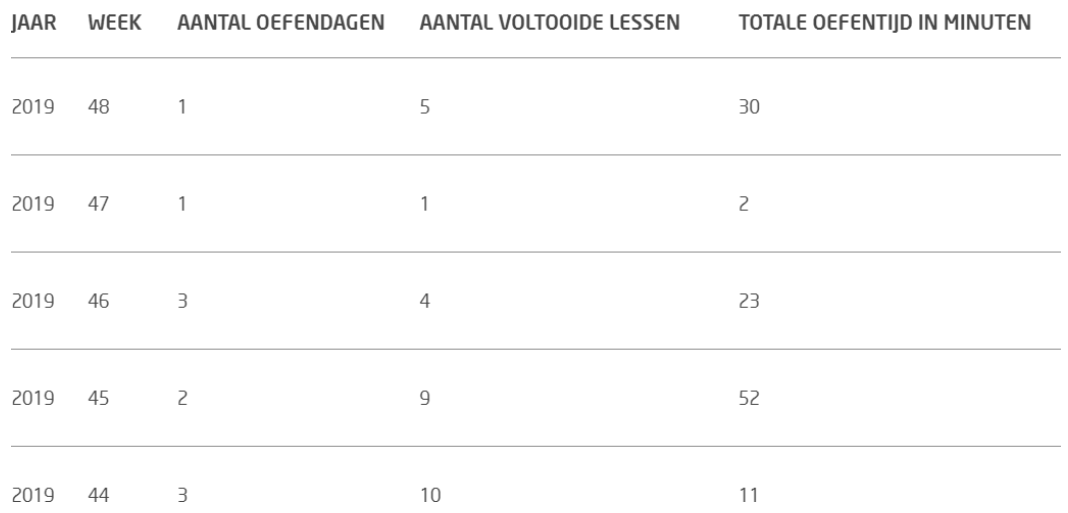

# *2.3.1.1.3. Tempo en oefenfrequentie per maand*

In het overzicht van het Tempo en oefenfrequentie per maand wordt getoond hoeveel lessen er in een bepaalde maand gemiddeld gemaakt kunnen worden om op tempo te blijven bij een preventieve inzet.

Bij deze streefgetallen is er rekening gehouden met vakantieperiodes en hoeveel lessen er in een bepaalde maand gemaakt kunnen worden, gebaseerd op resultaten uit het langdurige onderzoek naar Bouw!.

- Jaar/maand: hier wordt de maand en het jaar getoond.
- Oefentijd: hier wordt de oefentijd getoond die in de gehele maand gemaakt is.
- Gemaakte/richtlijn: aantal lessen gemaakt tegenover de richtlijn

### Tempo en oefenfrequenties per maand

### DOWNLOADEN

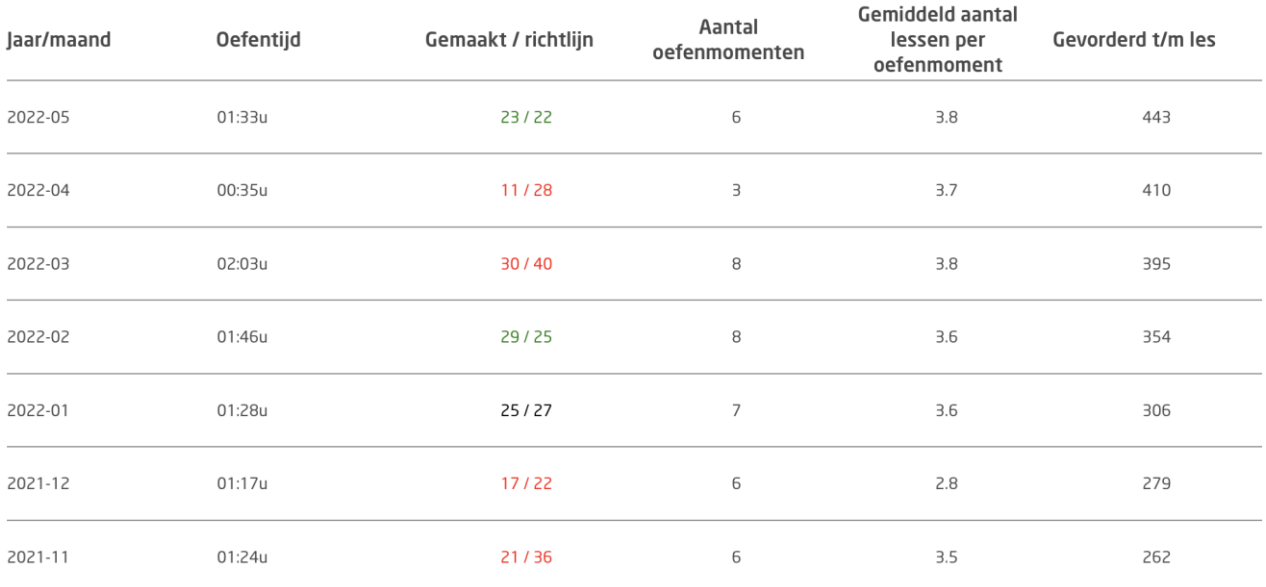

# *2.3.1.1.4. Lessenoverzicht*

In het lessenoverzicht is van elke les en elke toets gedetailleerde informatie genoteerd:

- DATUM: de dag waarop de les/toets is gemaakt.
- TIJDSTIP: het tijdstip waarop de les/toets is gestart.
- OEFENTIJD: het aantal uren:minuten:seconden dat de leerling bezig is geweest metde les/toets.
- LES/TOETS: les- of toetsnaam.
- TYPE: lestype (Letters, Fono, Bouwen, Domino, Memory, Zelf ofToetsen).
- POGING: aantal pogingen.
- STATUS: Voltooid of onvoltooid Let op: alleen bij de bouwenlessen kan de les voortijdig worden afgebroken en blijft de voortgang bewaard. De les wordt pasna afronden getoond in het lessenoverzicht.
- SCORE: Score op toets of les. Dit wordt alleen getoond bij lestype "Bouwen" of bijlestype "Toetsen".
- LOCATIE: op school  $\mathbf{H}$  of ergens anders  $\mathbf{\hat{A}}$ . Dit wordt alleen getoond wanneer ereen IP-adres van school ingevuld is in Lexipoort. (Zie paragraaf 2.2.1 Eerste keer inloggen: stel het IP-adres van school in.)
- WEEK: het weeknummer waarin de les/toets is gemaakt.

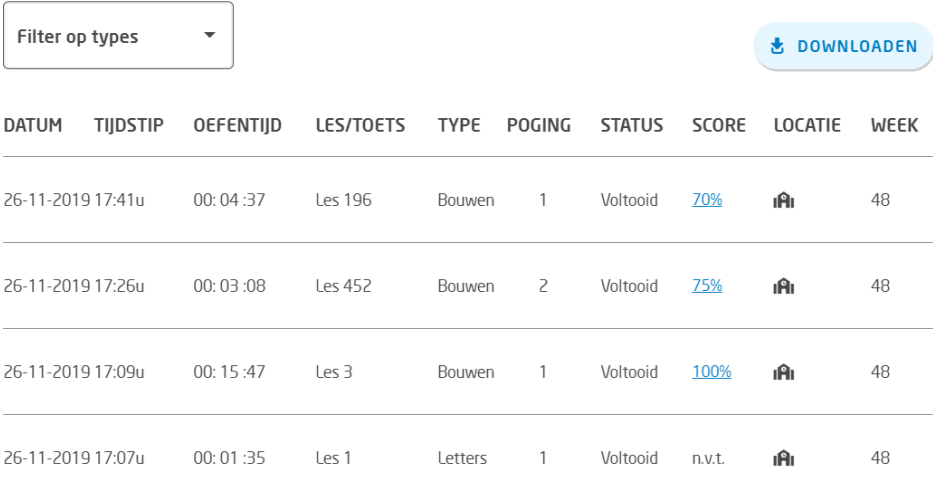

### **Lessenoverzicht**

Linksboven bij de knop 'Filter op types' kan een type les/toets geselecteerd worden. Dan verschijnen alleen dat type lessen/toetsen in het lessenoverzicht. Je kunt ook sorteren op datum, oefentijd, poging, score of locatie door op het betreffende woord te klikken.

Rechtsboven bij de knop 'Downloaden' kan het lessenoverzicht gedownload worden alsExcel-bestand.

Door achter een lespoging op het blauwe scorepercentage te klikken, verschijnt een pop-up met gedetailleerde statistieken van de desbetreffende toets of Bouwles.

# <span id="page-11-1"></span><span id="page-11-0"></span>**3. Aan de slag met Bouw! tutorlezen 3.1 Inloggen als leerling**

# <span id="page-11-2"></span>**3.1.1 Starten met een nieuwe leerling**

Als een nieuwe leerling start, doorloopt de leerling de volgende stappen:

- 1. Open de Google Chrome browser (of op de Mac open Safari)e[nvu](https://lexipoort.nl/)l[https://lexipoort.nl](https://lexipoort.nl/) in de adresbalk. Druk op "Enter".
- 2. Vul de gebruikersnaam en het wachtwoord in en klik op inloggen.

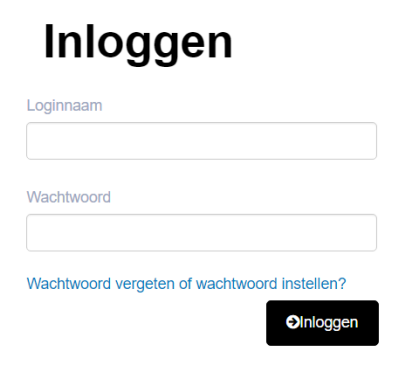

3. Het dashboard opent. Indien de leerling met meer programma's werkt, dan zullenhier meer programma's worden getoond. De leerling kan hier kiezen voor

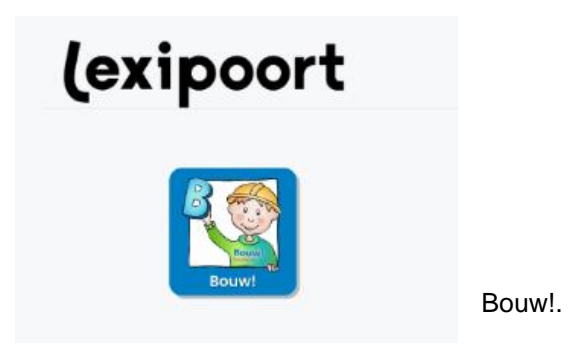

4. Het startscherm opent. U kunt nu de keuze maken om te starten met de instaptoets of Les 1.

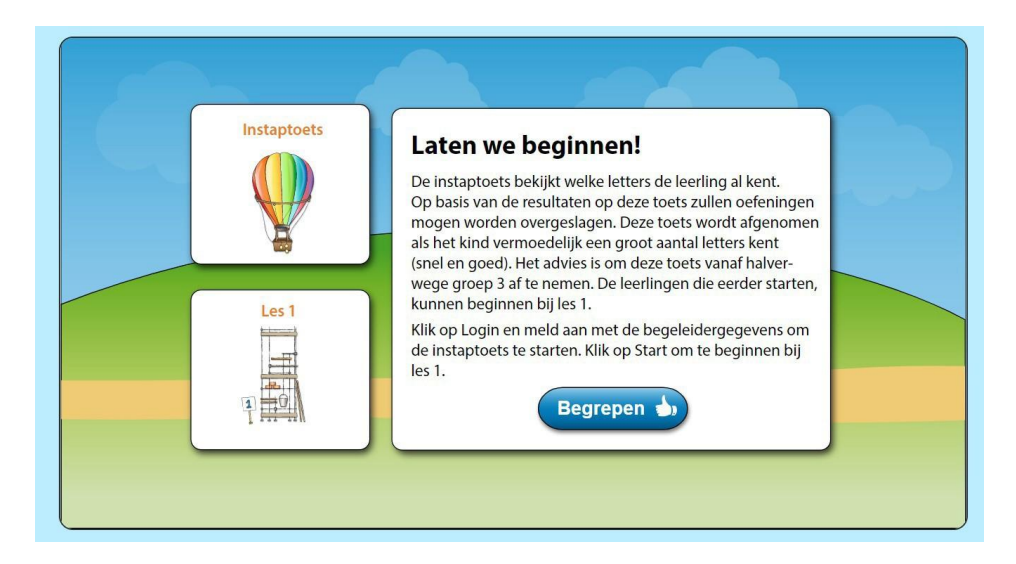

# *3.1.1.1 De instaptoets (Luchtballon)*

Als het kind al veel letters beheerst, start u met de Instaptoets (luchtballon). Alleen een onderwijsprofessional mag deze toets afnemen als u werkt op zorgniveau 3. Wij raden aan om deze toets alleen af te nemen wanneer u na midden groep 3 wil starten met een leerling. Doorloop de volgende stappen om de instaptoets af te nemen:

- 1. Druk in het startscherm op de luchtballon, of klik op login onder de luchtballon in het torendelenoverzicht om de Instaptoets te openen.
- 2. De begeleider die is gekoppeld aan de leerling logt in met de gebruikersnaam enhet wachtwoord dat ook wordt gebruikt om in te loggen o[phttps://lexipoort.nl.](https://lexipoort.nl/)
- 3. De luchtballon krijgt de kleuren van de regenboog, de toets kan nu wordengestart via de start knop onder de ballon.

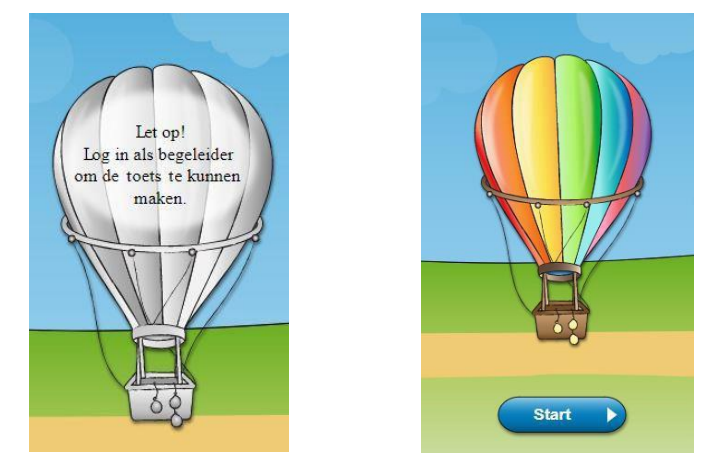

De instaptoets meet de letterkennis van het kind. Na afname van de toets, start het kind op zijn of haar eigen niveau, het programma geeft aan welke les/toets gemaakt mag worden. Na het maken van de instaptoets, klik onder het bouwdeel waar Start / Ga verderstaat om op de juiste plek te beginnen. Bekijk paragraaf 4.4 voor een uitleg over toetsen.

# *3.1.1.2 Starten met les 1*

Als het kind nog geen of nauwelijks letters beheerst, wordt er gestart met les 1 en wordt de instaptoets niet afgenomen. Doorloop de stappen om les 1 te starten:

1. Klik in het startscherm op Les 1, of klik in het Bouwdelenoverzicht op de Startknop van Bouwdeel 1.

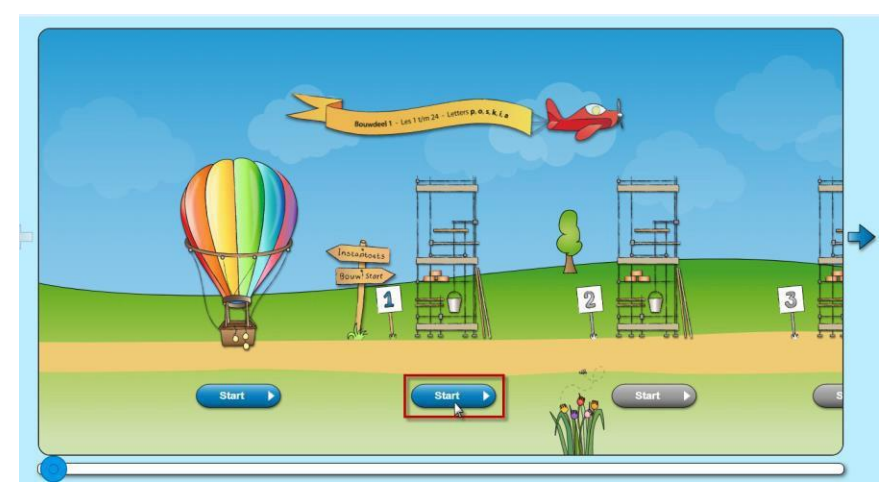

2. Het lessenoverzicht opent. Klik op "Start" onder Les 1:

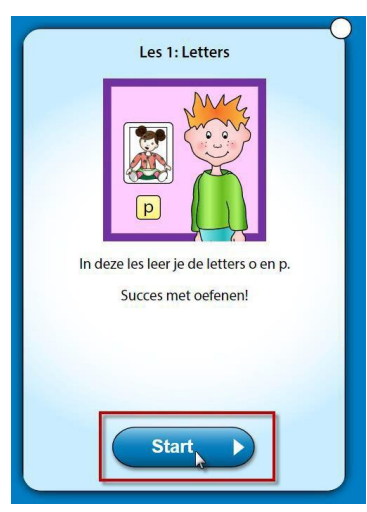

# <span id="page-13-0"></span>**3.1.2 Werken met een bestaande leerling**

- 1. Log in met de reeds bekende gegevens o[phttps://lexipoort.nl.](https://lexipoort.nl/)
- 2. Het dashboard opent. Indien de leerling met meer programma's werkt, dan

zullen hiermeer

programma's worden getoond. De leerling kan hier kiezen voor Bouw!.

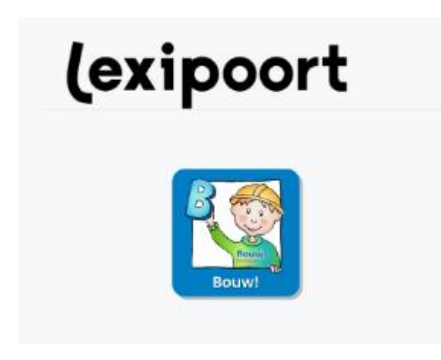

- 3. De leerling komt in het bouwdelenoverzicht.
- 4. Klik vervolgens op de knop onder de toren waar "Ga verder" of "Start"staat.
- 5. Het Lessenoverzicht opent en de leerling komt op de plek waar de eerst gemaakteles in het midden verschijnt en kan onder de les klikken op"Start"

# <span id="page-14-0"></span>**3.2 Doorlopen van lessen en toetsen**

# <span id="page-14-1"></span>**3.2.1 Tutor**

De leerling wordt ondersteund door de tutor en het programma. De tutor wordt op zijn/haar beurt ook ondersteund door het programma. Bij de lessen Letters, Fono en Bouwen staan tutor-aanwijzingen in de gele balk links op het scherm. Bij de lessen Memory, Domino en Zelf is er uitleg door op het vraagteken te klikken.

# *3.2.1.1 De tutorbalk (gele balk)*

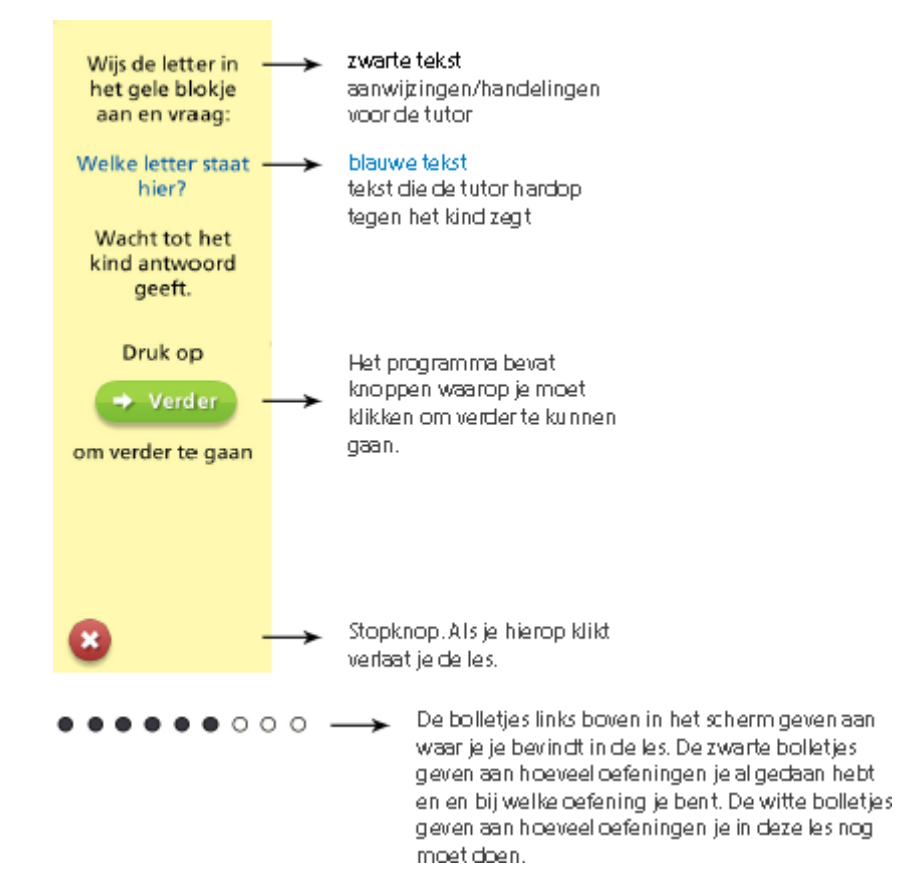

# <span id="page-14-2"></span>**3.2.2 Lessen maken**

Klik in het lessenoverzicht onder een les op de knop "Start". Het startscherm van de les wordt geopend. Er wordt verteld wat in deze les behandeld wordt. De les kan nu beginnen door op "Naar de les" te klikken.

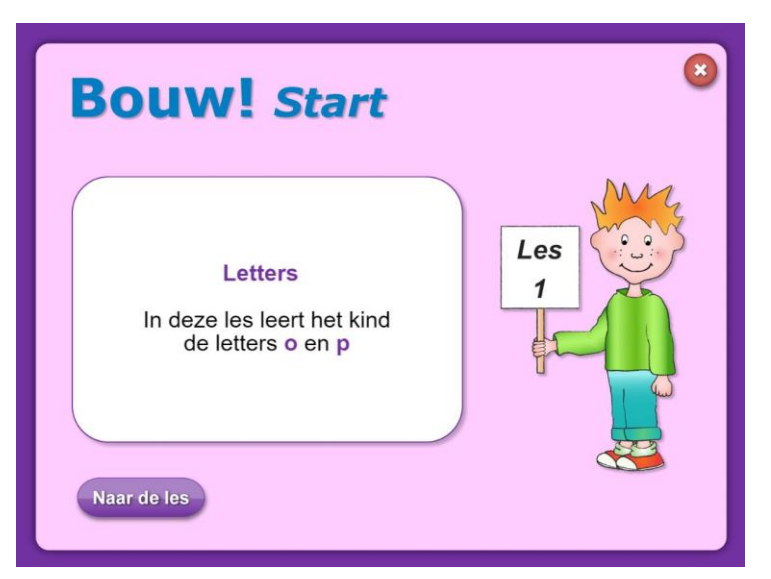

Indien de les tussendoor wordt afgebroken, wordt de voortgang alleen bewaard bij Bouwen lessen. Bij dit lestype wordt opgeslagen waar de leerling gebleven is. De volgende keer wordt gevraagd de les te hervatten of om opnieuw te beginnen.

Of een les al bijna klaar is, is af te lezen aan de bolletjes boven in de les:

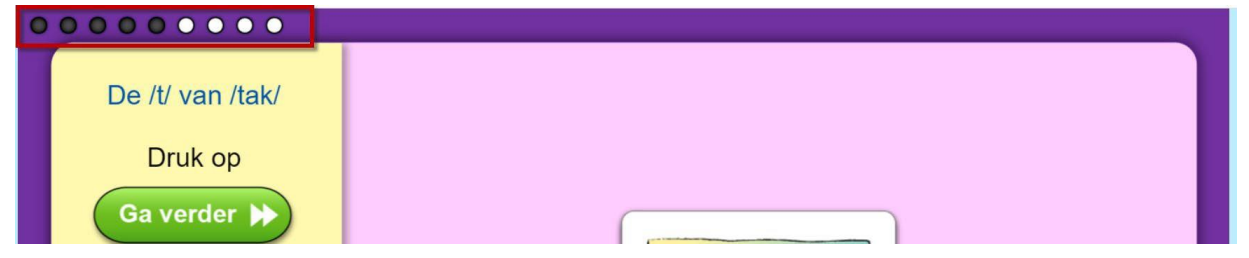

# *3.2.2.1 Sneltoetsen*

Sneltoetsen kunnen handig zijn om tijd en moeite te besparen tijdens het doorklikken van lessen en toetsen. In plaats van op de knoppen te klikken, kan gebruik maakt worden van toetsen op het toetsenbord.

Bouw! bevat de volgende sneltoetsen:

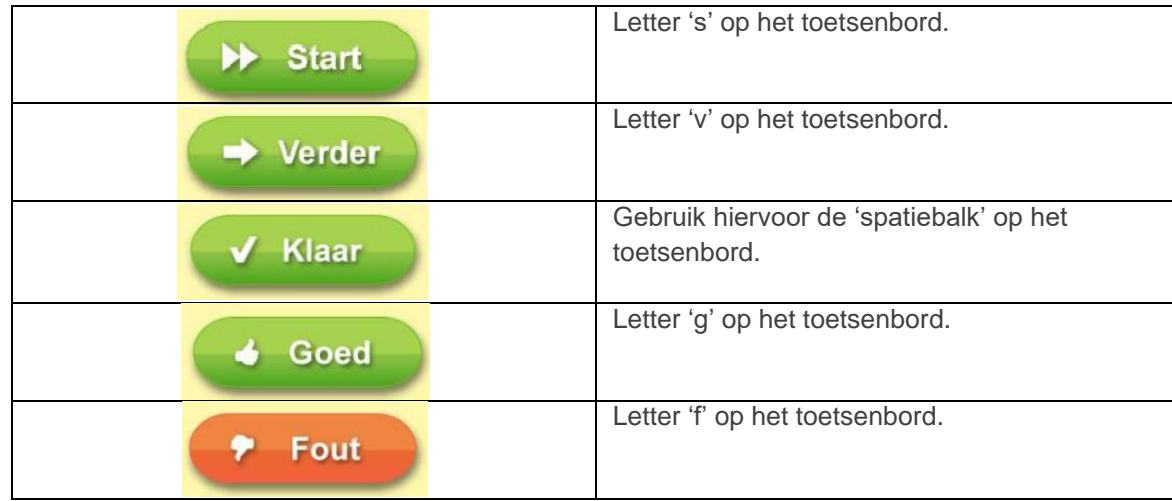

# *3.2.2.2 Afronden van een les*

Na het afronden van de les wordt de volgende les klaargezet. In het eindscherm van de les kan met 'Volgende' gekozen worden voor de eerstvolgende lesop basis van chronologische volgorde (bijv. van 211 naar 212). Middels de knop 'Aanbevolen' gaat de leerling direct naar de eerstvolgende aanbevolen les die de leerling kan maken om verder te komen in het programma. Geadviseerd wordt om door te gaan metde "Aanbevolen" les, dat is de adaptieve weg die het programma voor de leerling heeft uitgestippeld.

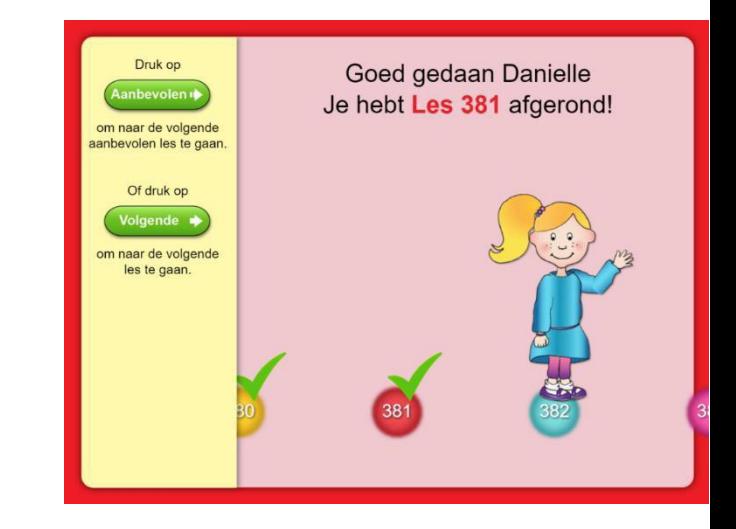

Het lestype 'Bouwen' is het enige lestype waarbij een leerling een score van 80% moet halen om door te mogen naar de volgende les. Wordt deze score niet behaald, dan maaktde leerling de les nogmaals. Zoals hierboven uitgelegd staat, is dit terug te zien bij de vinkjes rechtsboven. Meer informatie over de bouwenlessen is te vinden in bij 4.3.3 Bouwen - accuratesse en [4.3.4 Bouwen](#page-27-4) - snelheid.

Is een bouwenles niet voldoende afgerond? Dan is het vinkje oranje. De les dient dan opnieuw te worden gemaakt, de volgende les staat nog niet open. Ook verschijnt een tweede, openbolletje. Aan het aantal vinkjes rechtsboven is te zien hoe vaak een les gedaan is. Ga je met de muis over een klein bolletje, dan zie je de eerder behaalde score van die poging op de tegel staan.

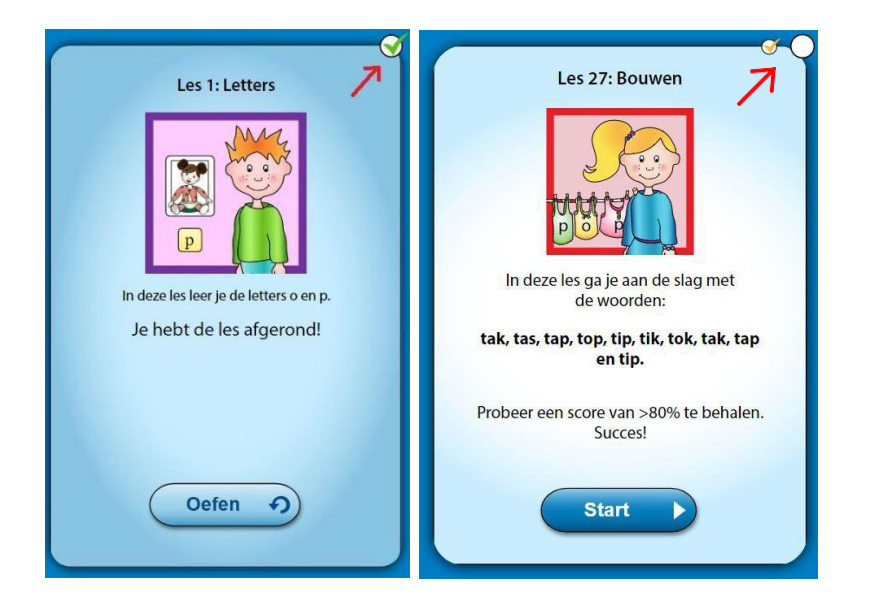

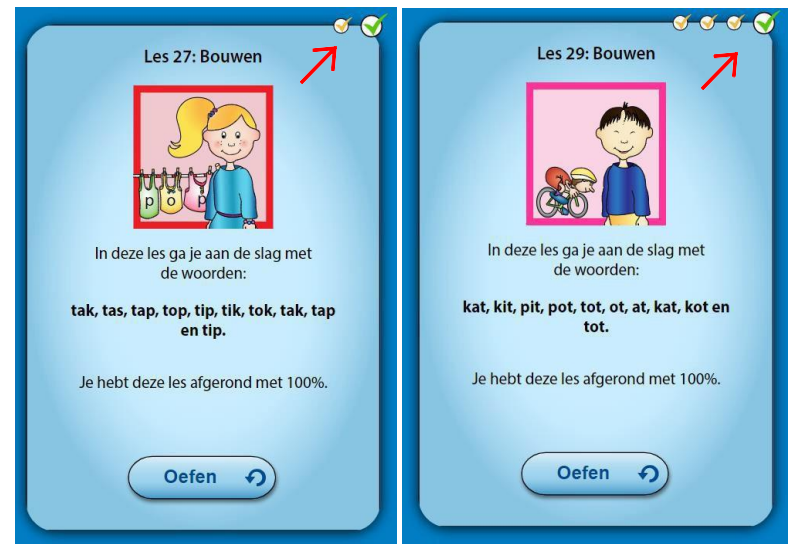

# 3.2.2.3 Afbreken van een les

Wanneer de leerling een les heeft afgebroken en daarmee niet volledig heeft afgerond is dit te herkennen aan een oranje golfje rechts bovenin de les. Bij bouwenlessen kan de leerling verder gaan waar deze was gebleven. Dit is ook te herkennen aan de donkerblauwe tekst met de tekst 'ga verder'.

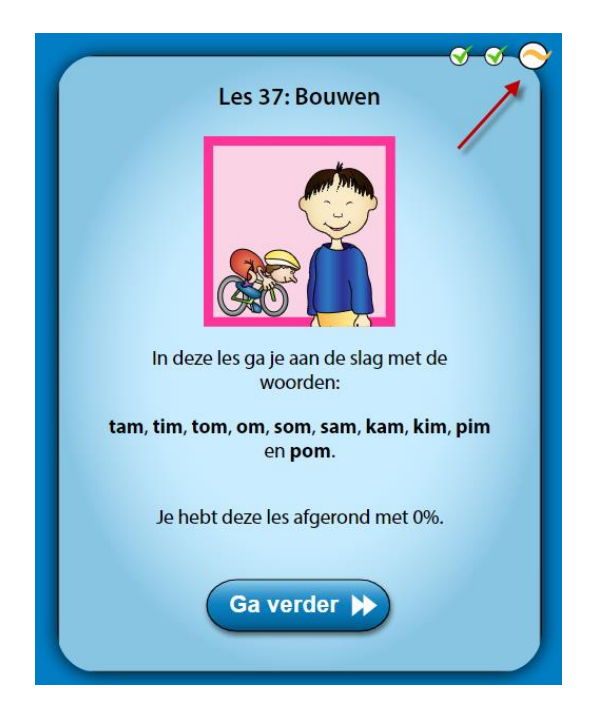

Bij andere lestypen met een oranje golfje moet de leerling opnieuw beginnen met het maken van de desbetreffende les.

# <span id="page-18-0"></span>**3.2.3 Doorverwijzing toetsen**

Na elk Bouwdeel volgen een of meerdere toetsen. Het is van belang dat een toets door een volwassene (of op zorgniveau 3 door een onderwijsprofessional) wordt afgenomen. Voor meer informatie over zorgniveau 3, bekijk de handreiking van het NKD [hier.](https://www.nkd.nl/professionals/richtlijnen-en-handreikingen/)

Na het afronden van een toets wordt weergegeven welke onderdelen nog beter kunnen in de vorm van losse bakstenen. De onderdelen die al goed gaan worden als gemetselde muur weergegeven. Meer informatieover de bouwenlessen is te vinden in paragraaf 4.4 Toetsen.

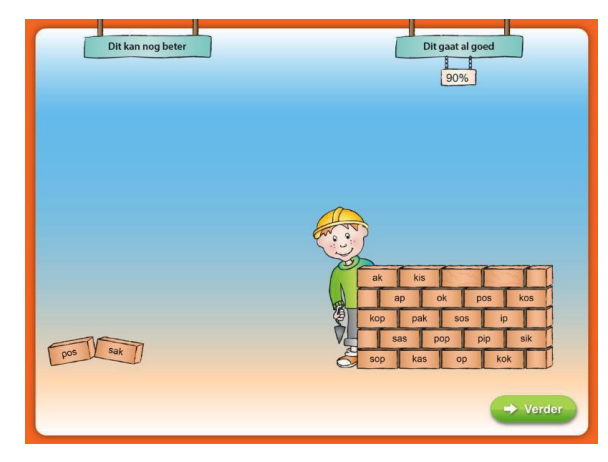

Na het overzicht van welke onderdelen al goed

gaan en welke nog beter zouden kunnen, wordt het vervolg van het programma getoond. Afhankelijk van het resultaat:

o … mag het kind door naar de volgende toets. Deze toets wordtklaargezet.

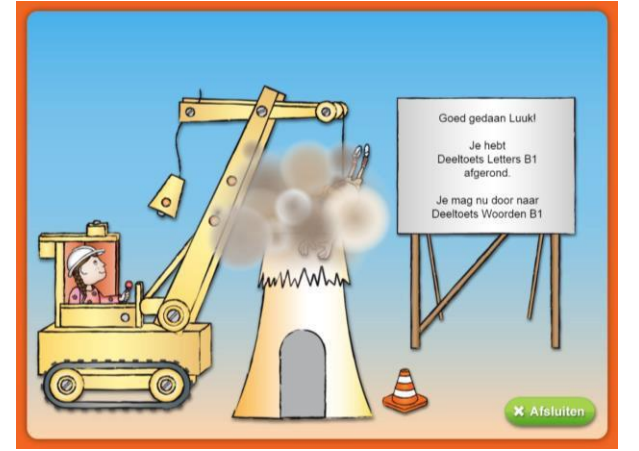

o … mag het kind door naar de lessen van het volgende Bouwdeel. De eerstelesvan het volgende Bouwdeel wordt klaargezet.

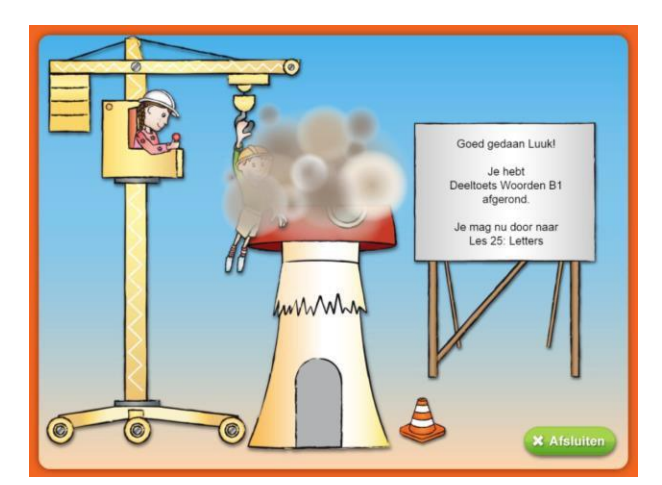

o … krijgt het kind aanbevolen lessen om te herhalen. Het programma geeftaanhet

einde van de toets aan welke lessen aanbevolen worden. Deze aanbevolen lessen worden automatisch klaargezet wanneer op afsluiten wordt geklikt. Na het herhalen van deze aanbevolen lessen dient de toets opnieuw te worden afgenomen. Meer informatie over de aanbevolen lessen is te vinden in paragraaf 4.4.6 [Aanbevolen](#page-29-2) lessen.

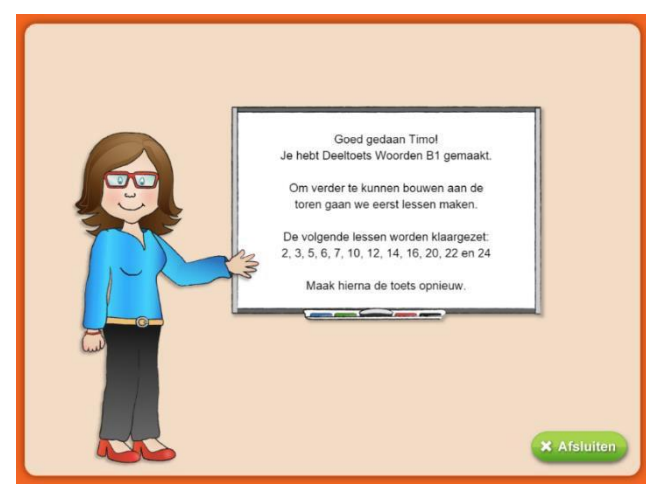

# <span id="page-19-0"></span>**3.2.4 Avatar maken**

Rechtsboven in de hoek van het Bouw!-scherm staat de avatar van de leerling. De leerling kan hier een eigen avatar maken. Deze avatar komt na het afronden van het programma terug op de gepersonaliseerde kleurplaat en het diploma van de leerling.

1. Klik op het standaard Bouw!-mannetje met de tekst 'Maak je eigenavatar'.

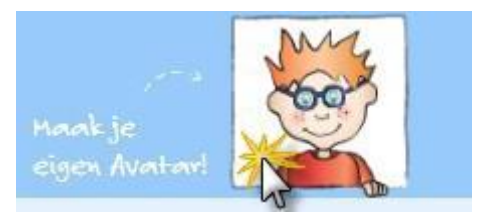

2. Er opent een pop-upscherm waarin de avatar kan worden gemaakt. Door op de pijltjes te klikken verandert een onderdeel van de avatar. Het kapsel, accessoires,de huidskleur en de kleding kan worden aangepast.

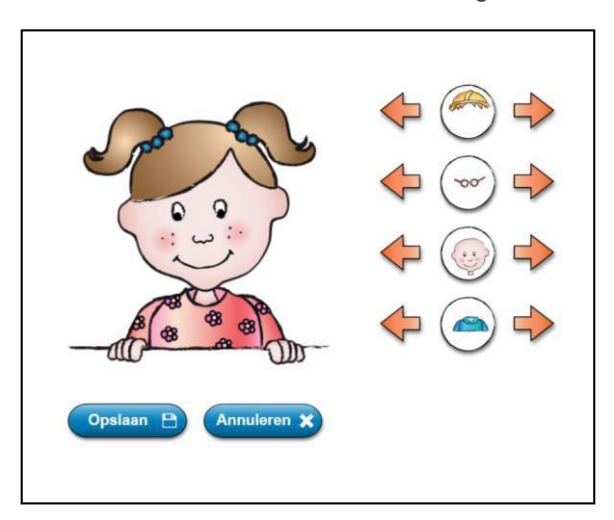

3. Klik vervolgens op de blauwe knop 'Opslaan' om de avatar op te slaan. Het creëren van de avatar kan ook geannuleerd worden door op de blauwe knop 'Annuleren' te klikken.

# <span id="page-20-0"></span>**4. Inhoudelijke informatie**

# <span id="page-20-1"></span>**4.1 Indeling Bouw!**

# **4.1.1 Het Bouwdelenoverzicht**

<span id="page-20-2"></span>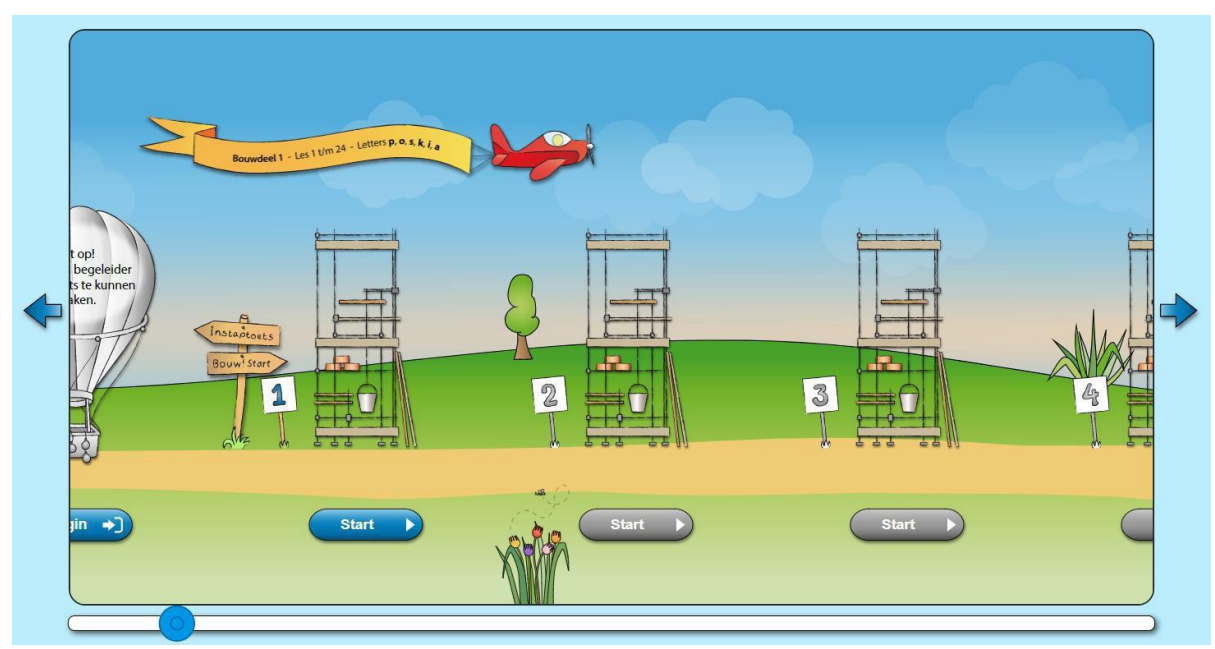

Wanneer een leerling ingelogd is, wordt het Bouwdelenoverzicht geopend met het Bouwdeel in het midden waar de leerling mee bezig is. In dit overzicht staan alle 13 Bouwdelen overzichtelijk naast elkaar. Alle torens beginnen als een toren in aanbouw, ditzie je aan de steigers. De leerling gaat door het maken van lessen en toetsen torens bouwen. Een paar keer per Bouwdeel zal een stukje op de toren worden gebouwd.

Wanneer een toren compleet is opgebouwd, is het Bouwdeel afgerond. Zo verschijnen ersteeds meer torens in het landschap en bouwt de leerling aan zijn of haar eigen Bouw! stad.

Door met de muis over een toren (of toren in aanbouw) te bewegen, verschijnt er meer informatie over het Bouwdeel op het vliegtuigje. Het vliegtuigje staat standaard boven hetBouwdeel waar de leerling gebleven is.

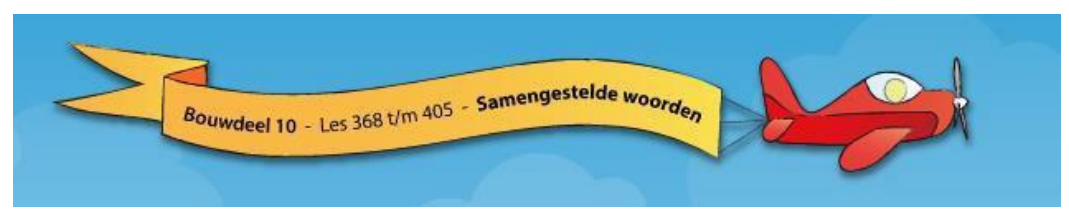

In het Bouwdelenoverzicht kunnen onder de torens verschillende knoppen verschijnen:

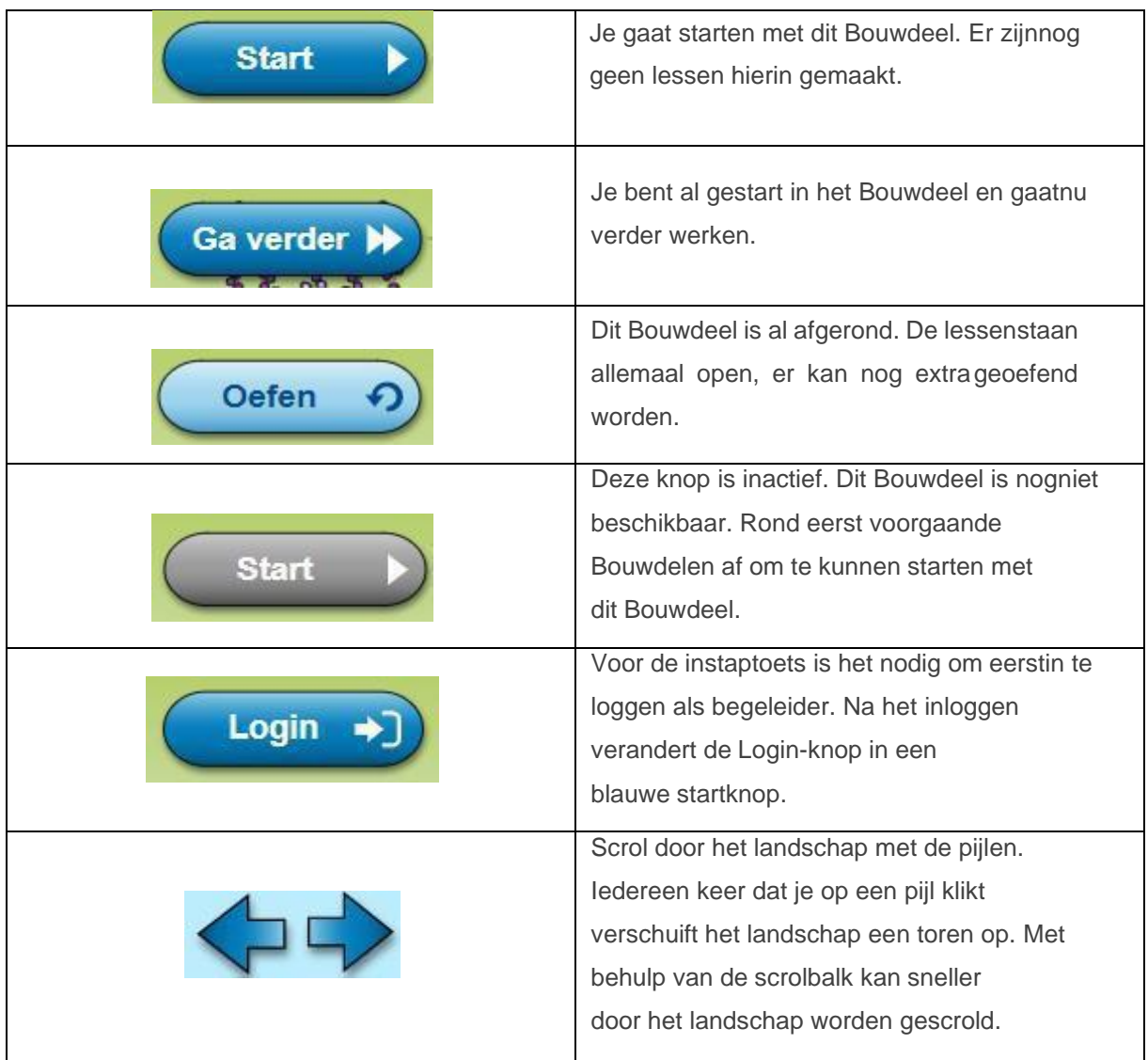

# **4.1.2 Het lessenoverzicht**

<span id="page-21-0"></span>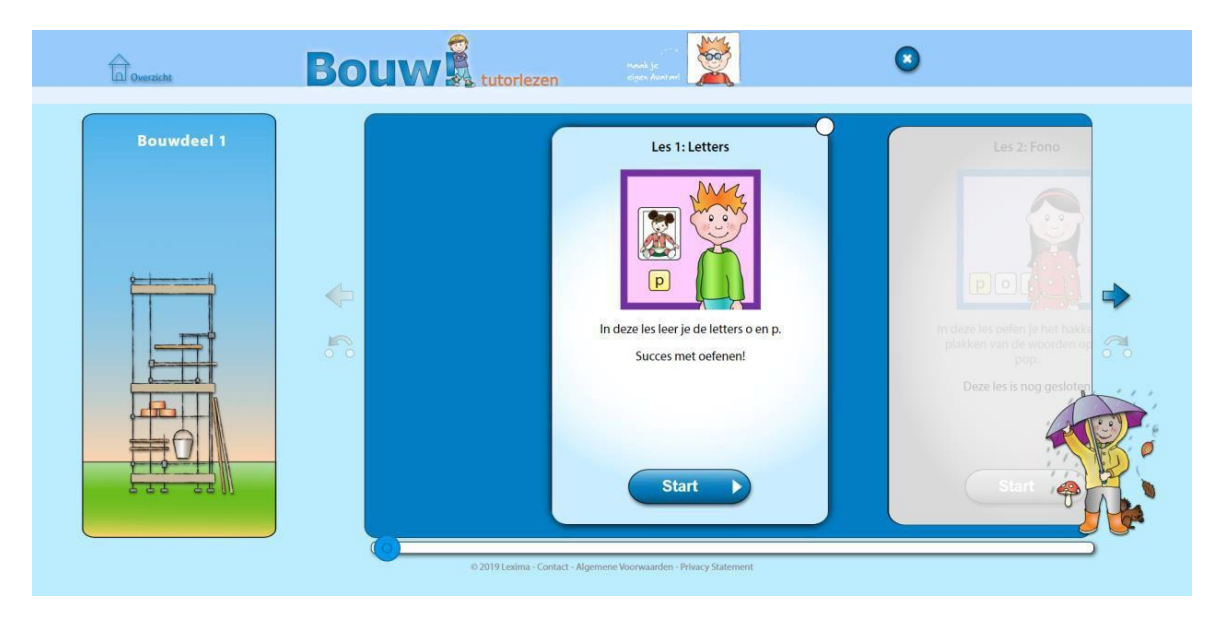

Wanneer je op een actieve knop onder het Bouwdelenoverzicht hebt geklikt, opent het lessenoverzicht van dat Bouwdeel.

Aan de linkerkant zie je het torendeel dat tot dan gebouwd is. De rest van het lessenoverzicht wordt gevuld met lessen. Het lessenoverzicht opent de les in het middenwaar je gebleven bent. De lesblokken kunnen verschillende kleuren hebben:

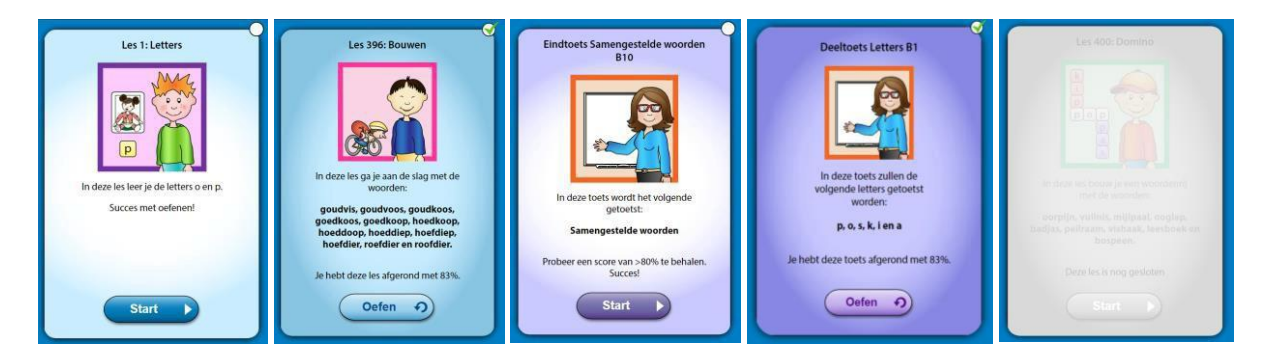

- Een lichtblauw blok geeft aan dat het om een les gaat die op dit moment gemaaktdient te worden. Je herkent deze les ook aan de donkerblauwe "Start" of "Ga verder" knop.
- De les is donkerblauw wanneer deze gemaakt is of overgeslagen mag worden. Ditis ook te herkennen aan de blauwe oefenknop.
- Een paars blok geeft aan dat het om een toets gaat. Een licht paars blok geeft aan dat de toets nu aan de beurt is. Een donker paarse toets geeft aan dat deze toetsalpositief is afgerond. Dit is ook te herkennen aan de paarse oefenknop. Lees meer over het maken van toetsen in 4.4 Toetsen.
- Een grijze les geeft aan dat deze nog niet gemaakt kan worden. Rondeerst voorgaande lessen af om door te kunnen naar de volgendeles.

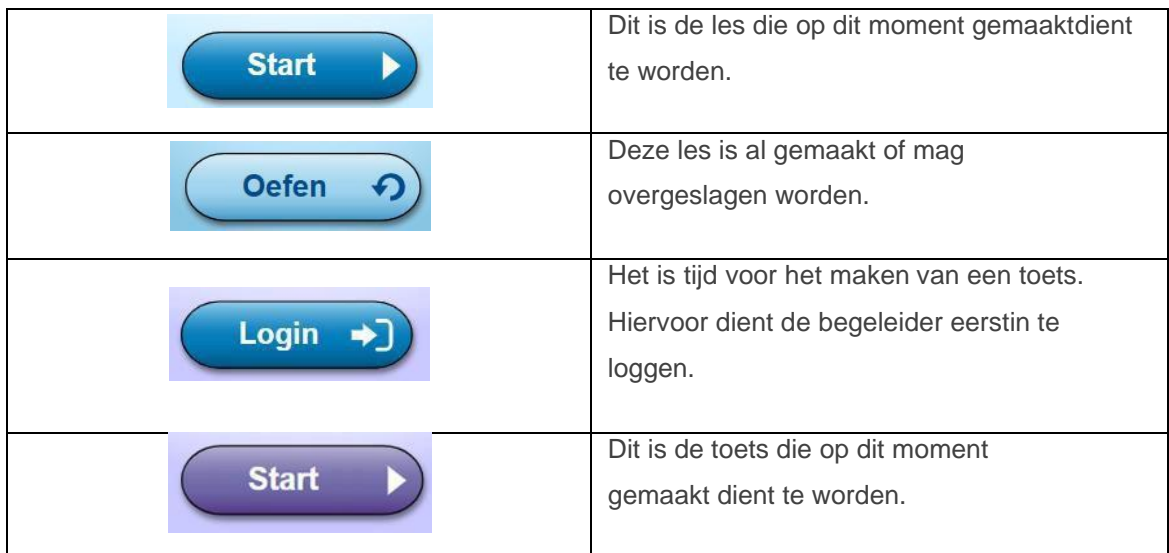

Knoppen die je tegenkomt in het lessenoverzicht:

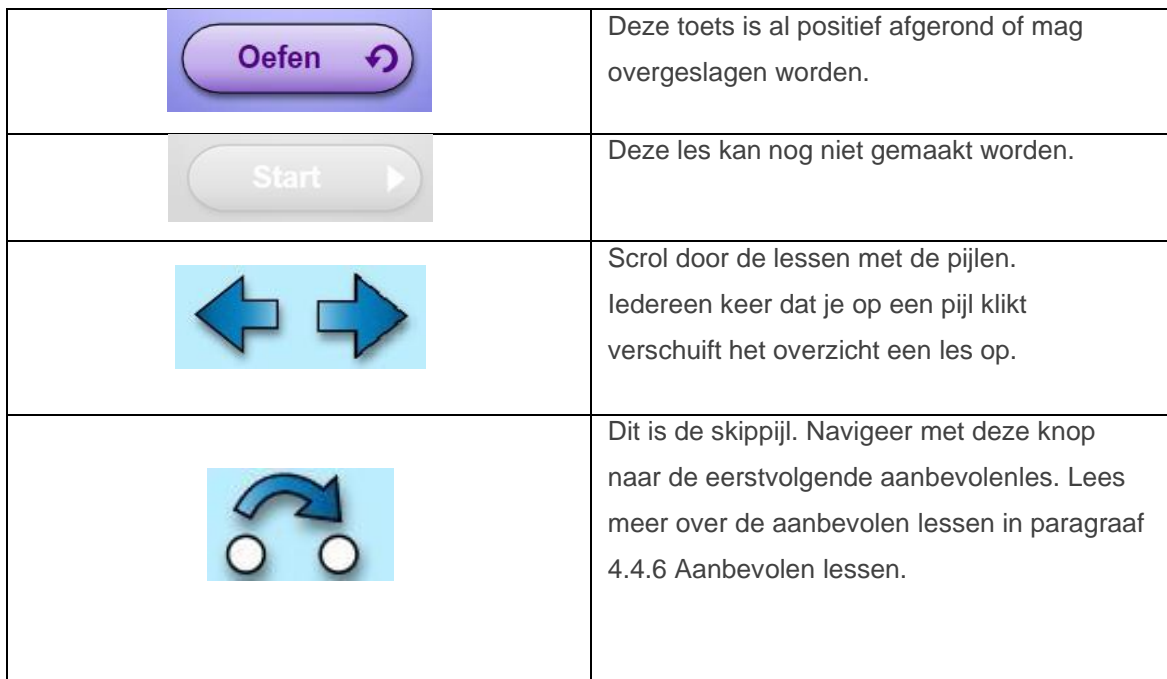

# **4.1.3 Klokje**

Bovenin de balk van het overzicht en van het lessenoverzicht zie je een groen klokje. Ditklokje geeft aan hoe lang een leerling actief met Bouw! heeft geoefend. Dit klokje start zodra er op 'oefen' of 'start' wordt geklikt, en eindigt op het moment dat de gebruiker terug is in het overzicht of het lessenoverzicht. Het klokje

weergeeft alleen de geoefende tijd van de huidige sessie. Wanneer het kind uitlogt en opnieuw inlogt, begint de telling vande klok opnieuw.

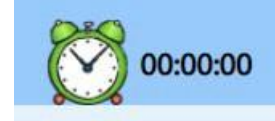

# <span id="page-23-0"></span>**4.2 Inhoud van het programma**

Het programma Bouw! is verdeeld in twee stukken; Bouw! *Start* en Bouw! *Verder*. Het eerste stuk, Bouw! *Start,* is gericht op kinderen die nog geen leesonderwijs gevolgd hebben en/of moeite hebben met het aanleren van teken-klankkoppelingen en woordsynthese. In dit stuk worden de meest frequent voorkomende letters en lettercombinaties geleidelijk geïntroduceerd en vervolgens gebruikt bij het op gestructureerde wijze vormen (bouwen) van eenvoudige woorden. Er zijn ook oefeningen met klankmanipulatie opgenomen. Bouw! *Start* bevat veel variatie in leesoefeningen en binnen elk niveau van beheersing wordt het accent verschoven van accuratesse naar snelheid om de directe woordherkenning te bevorderen.

Bouw! *Verder* is een vervolg op Bouw! *Start* en bestaat uit woorden met een complexerestructuur, zoals samengestelde woorden, clusterwoorden en woorden met open en gesloten lettergreep.

# <span id="page-24-0"></span>**4.2.1 Inhoud Bouw! Start**

Bouw! *Start* is opgebouwd uit twee delen, verdeeld over Bouw 1-5 en Bouw 6-7. Deel 1: Leren van 34 letters en oefenen met eenlettergrepige mkm, km en mk woorden (zoals sop, ik en zee)

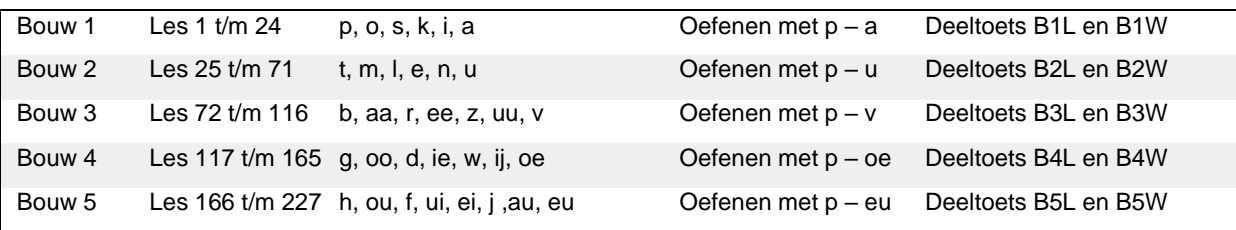

Deel 2: Leren van 12 lettercombinaties (sch - ieuw) en eenlettergrepige mkm, km en mk woorden (zoals pauw, eng en haai)

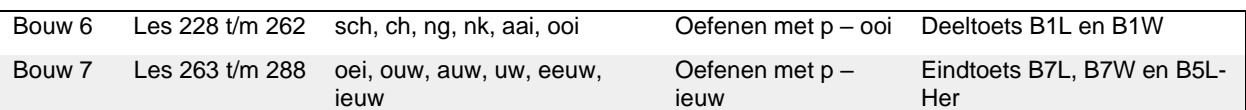

# <span id="page-24-1"></span>**4.2.2 Inhoud Bouw! Verder**

Bouw! Verder is opgebouwd uit drie delen, verdeeld over Bouw 8-9 (clusters) , Bouw 10 (samengestelde woorden) en Bouw 11-12 (open en gesloten lettergrepen), waarna in Bouwdeel 13 via twee eindtoetsen alle aangeboden vaardigheden worden getoetst.

### *Deel 3: Oefenen met clusterwoorden*

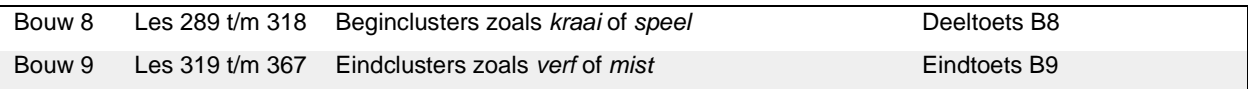

### *Deel 4: Oefenen met samengestelde woorden*

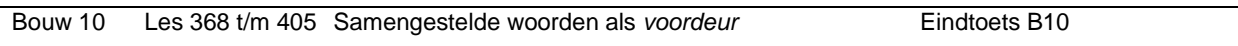

### *Deel 5: Oefenen met meerlettergrepige woorden*

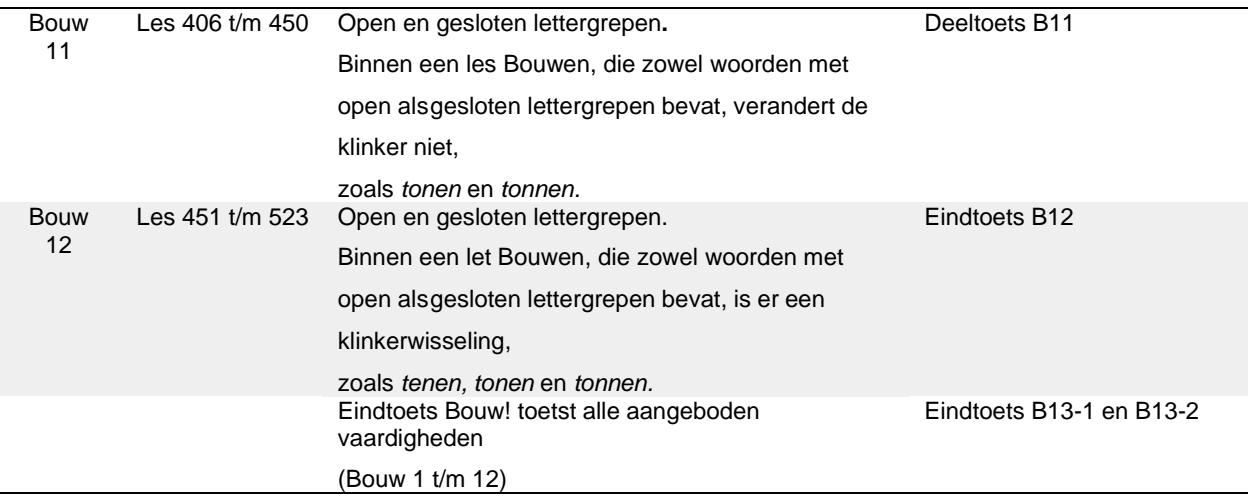

# <span id="page-24-2"></span>**4.3 Lestypen Bouw!**

Bouw! *Start* bestaat uit de lestypen Letters, Fono, Bouwen, Memory, Domino en Zelf.Bouw! *Verder* bestaat uit de lestypen Bouwen, Memory, Domino en Zelf. De lestypenLetters, Fono en Bouwen zijn instructielessen. De lessen zijn voorzien van tutoraanwijzingen in de gele balk links op het scherm.

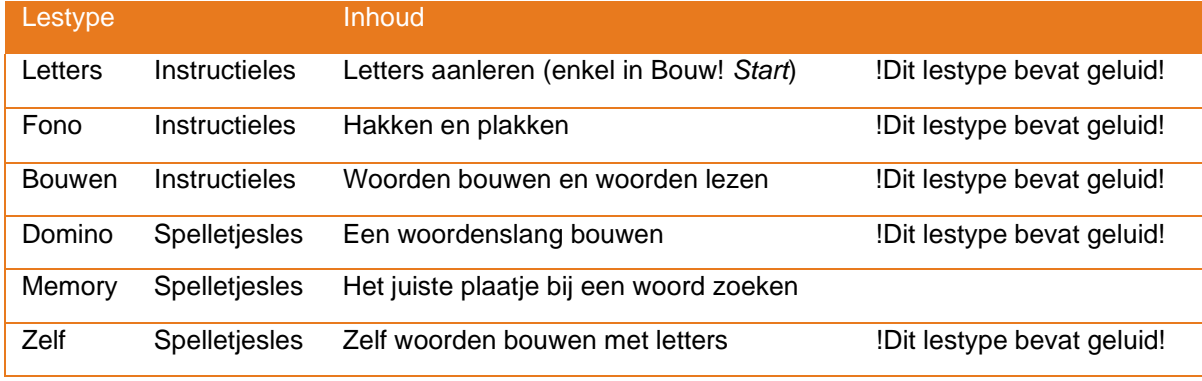

# <span id="page-25-0"></span>**4.3.1 Letters**

In het lestype Letters worden letters en lettercombinaties aangeleerd met speels opgezette oefeningen. In het merendeel van de letterlessen wordt één nieuwe letter geïntroduceerd. Alle letters en lettercombinaties zijn gekoppeld aan een woord. De 34 letters ook aan een plaatje. De letters en lettercombinaties worden zowel visueel als auditief aanboden. De tutor ondersteunt de leerling door de tutoraanwijzingen goed voor te lezen. Hierbij is het belangrijk dat de tutor de letters fonetisch in plaats van a plaats van pee-oo-pee).

# <span id="page-25-1"></span>**4.3.2 Fono**

Op een letterles volgt altijd een Fonoles. Het lestype Fono bestaat uit oefeningen om het kind bewust te maken dat woorden uit losse klanken zijn opgebouwd entezamen weer een woord vormen. Deze klankmanipulatiewordt geoefend in kleine, eenlettergrepige woorden, methet voor-koor-door principe. Hierbij worden de woorden eerst door de computer, daarna door de tutor en tot slot door het kind zelf gehakt engeplakt.

### <span id="page-25-2"></span>**4.3.3 Bouwen - accuratesse**

Bij lestype Bouwen dient het kind eerst woorden te analyseren en synthetiseren. Vervolgens leest het kind de gemaakte woorden. Het principe minimal pairing staat hierincentraal (zie McCandliss et al., 2003). Hierbij 'bouwen' de leerlingen tijdens het ontsleutelen een nieuw woord, die in slechts één letter van het vorige woord verschilt. Zoverandert het woord 'tak' in 'tas' en het woord 'tas' verandert weer in 'tap'.

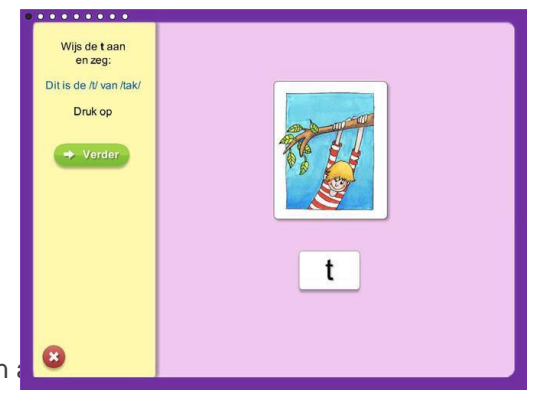

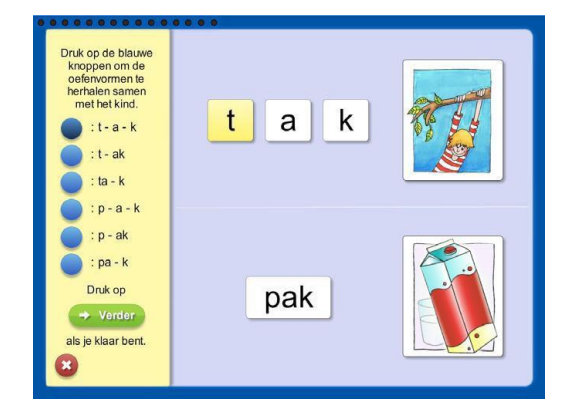

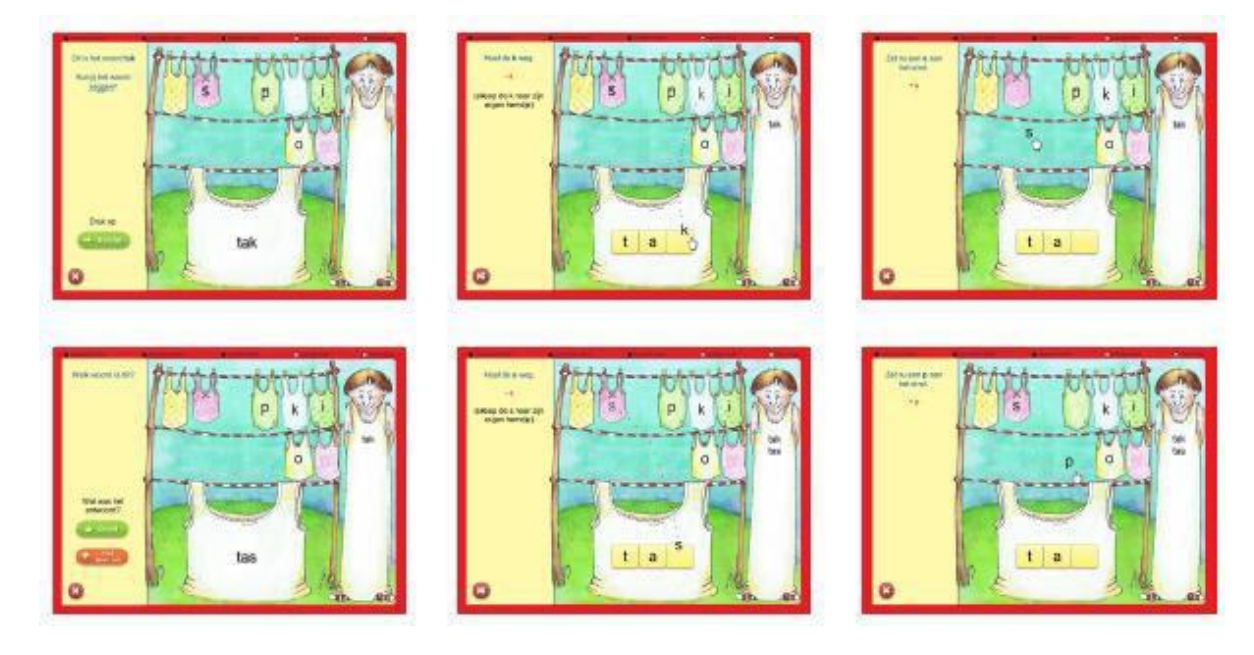

In tegenstelling tot de andere lestypen wordt in de bouwenles de voortgang van de leerling gemeten. Om de bouwenlessen succesvol af te ronden moet er daarom een bepaald percentage correct worden gemaakt. Dit lestype slaat tijdens het maken van de les de voortgang al op. Wordt een bouwenles dus tussentijds gestopt, dan kan de leerling de volgende keer gewoon verder waar hij/zij gebleven was. Bovendien zijn na het afronden van de bouwenles de resultaten in te zien over wat wel en niet goed ging.Omdater een bepaalde score gehaald moet worden, zijn er twee mogelijkheden na het afronden van een bouwenles:

- Bij een score van 80% of hoger op het onderdeel woorden lezen kent de leerling destof en is de les goed afgerond en de leerling mag door naar de volgende les.
- Bij een score lager dan 80% op het onderdeel woorden lezen kent de leerling de stof nog niet voldoende. De les zal daarom nog een keer gemaakt moeten wordentot er wel 80% of meer wordt gehaald.

In de vorm van een bakstenen muur kunnen de resultaten worden besproken:

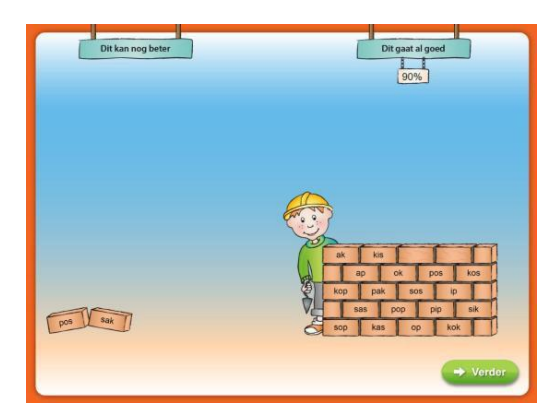

Het laatste onderdeel van de oefening is de rare vraag. De leerling leest de woorden met grote letters, de tutor de woorden met kleine letters. Vervolgens wordt er gepraat over devraag.

# <span id="page-27-4"></span><span id="page-27-0"></span>**4.3.4 Bouwen - snelheid**

Lestype Bouwen kent een tweede variant. Dit zijn de bouwenlessen met een fiets. De fiets geeft de snelheid weer waarbinnen bepaalde woorden moeten worden uitgesproken of gevonden. De fiets is als element in debouwenlessen gebracht om de leerling snelheid te latenmaken. Het vlot kunnen toepassen van de geoefende

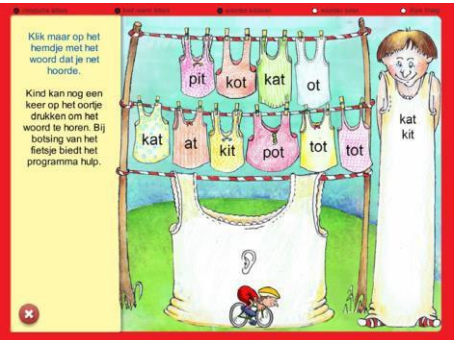

handelingen is nodig voor goed ontwikkelde vaardigheden om woorden te decoderen (of te ontsleutelen).

De instellingen van de fiets kunnen aangepast worden op de behoeften van het kind. Frustraties en onzekerheid worden hiermee zoveel mogelijk voorkomen zonder het doelvan de les – oefenen met vlotte woordherkenning – uit het oog te verliezen.

Via de blauwe knop met de stopwatch kan de reactietijd worden verlengd naar 10 seconden. De blauwe knop metde fiets kan gebruikt worden om de fiets onzichtbaar te maken wanneer het kind door de fiets wordt afgeleid van het lezen.

# <span id="page-27-1"></span>**4.3.5 Domino**

In de dominolessen wordt op speelse wijze extra geoefend met het type woorden waarmee het kind binnen lestype Bouwen bezig is geweest. Het kind bouwt een woordrij aan dehand van de eerste of laatste letter in het woord. Zodoende ontstaat een woordslang.

### <span id="page-27-2"></span>**4.3.6 Memory**

In de memorylessen wordt op speelse wijze extra geoefend met het type woord waarmee het kind binnen lestype Bouwenbezig is. Deze aanpak komt overeen met de werking van het spel memory. Het kind zoekt van tien woorden de bijbehorende plaatjes.

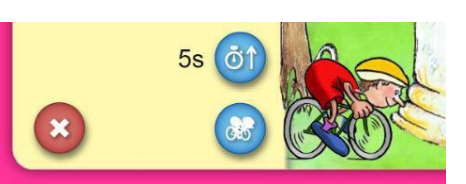

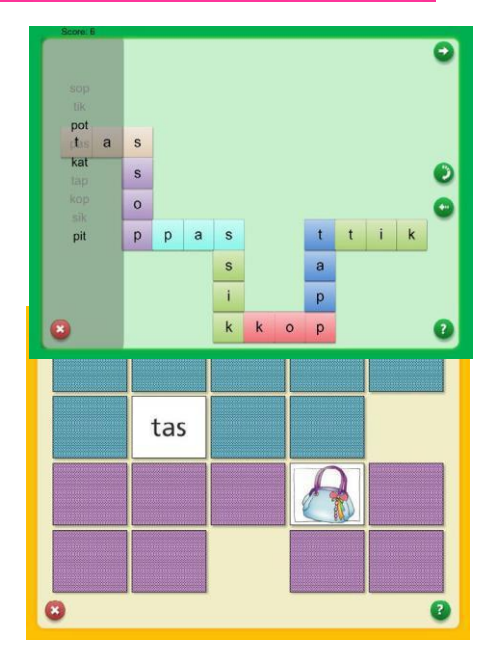

# <span id="page-27-3"></span>**4.3.7 Zelf**

Dit is een lestype waarbinnen het kind zelfstandig woordenmaakt met een aantal letters of woorddelen. De letters en woorddelen zijn reeds geoefend in de instructielessen.

Zodoende kan het kind in dit lestype woorden maken van ingeoefende teken-klankcombinaties en woorddelen. Deze woorden worden gemaakt in een lettervak. Het programma controleert of een woord bestaat en of voldoende woorden

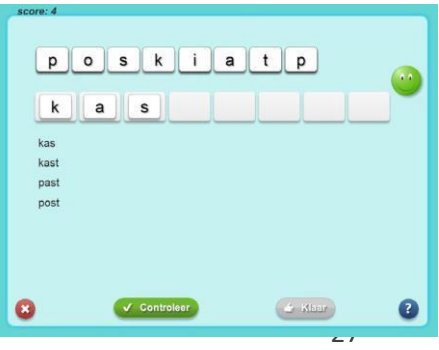

gebouwd zijn. Alleen bestaande woorden verschijnen onder het lettervak. Na minimaal 5woorden gevormd te hebben, kan de les afgerond worden.

# <span id="page-28-0"></span>**4.4 Toetsen**

Na elk Bouwdeel volgen één of meerdere toetsen. Het is van belang dat een toets door eenvolwassene (op zorgniveau 3 door een professional) wordt afgenomen.

Wanneer een leerling bijna toe is aan een toets wordt in het lessenoverzicht aan de linkerkant van de toren een indicatiebord getoond, waarop staat hoeveel lessen de leerling nog moet maken voordat de toets komt. Dit bordje komt te voorschijn wanneer er nog maar 5 of minder lessen te gaan zijn.

# S

# <span id="page-28-1"></span>**4.4.1 Opstarten**

Bij het opstarten van een toets moeten de volgende stappen genomen w

- 1. De leerling is ingelogd en zit in het lessenoverzicht en heeft de toets diegemaaktmoet worden vrijgespeeld. De toets is paars, en de loginknop isaanklikbaar.
- 2. Klik bij de toets op 'login'.
- 3. Een begeleider die aan de leerling gekoppeld is, logt in met de eigen inloggegevens voor Lexipoort. Let op: de avatar verandert tijdens de toets in de avatar met de juf(het toetsicoon).
- 4. De toets opent na inloggen direct.

# <span id="page-28-2"></span>**4.4.2 Toetsafname**

Het startscherm opent. Bij sommige toetsen wordt gevraagd naar de reactiesnelheid. U kiest voor onbeperkt indien u niet zeker weet of de leerling het tempo dat daarnaast genoemd staat aan kan. Het is belangrijk dat de leerling eerst de woorden of letters goedkan lezen, vervolgens komt het snelheidselement pas.

# <span id="page-28-3"></span>**4.4.3 Afronden**

Na afronding van

1. Een lettertoets:

> met onvoldoende score van lager dan 80%: het programma bepaalt een aantal aanbevolen lessen uit voorgaande Bouwdelen, waarmee extra geoefend dient te worden. De eerste aanbevolen les wordt automatisch geopend in hetlessenoverzicht.Voor meer informatie over de aanbevolen lessen zie de volgendesubparagraaf.

> met een voldoende score van 80% of hoger: dan komt er een stukje op detoren.Vervolgens kan er geklikt worden op 'verder' en kom je terecht bij de woordentoets van dat Bouwdeel. Er kan ook gekozen worden voor 'afbreken'. Dan kan er de volgende keer verder gegaan worden vanaf de woordentoets.

2. Een woordentoets:

> met een onvoldoende score van lager dan 80%: hetzelfde als bij de onvoldoendescore van de lettertoets.

> met een voldoende score van 80 tot 94%: de toren van het desbetreffende Bouwdeel wordt afgebouwd. Wanneer er op 'verder' geklikt wordt, ga je automatischnaar de eerste les van het volgende Bouwdeel.

> met een ruim voldoende score van 95% of hoger: de toren van het desbetreffendeBouwdeel wordt afgebouwd. Wanneer er op 'verder' geklikt wordt, ga je automatischnaar de toets van het volgende Bouwdeel.

Als de leerling de lessen van een Bouwdeel mag overslaan is er in het bouwdeel waarin lessen mogen worden overgeslagen een luchtballon te zien in plaats van een toren in aanbouw. Afhankelijk van de score op deze nieuwe toets, wordt de vervolg stap bepaald:

> Wanneer de toets van het nieuwe Bouwdeel gemaakt wordt met een score van minderdan 50%, dan mag de leerling alle lessen van het bouwdeel maken.

> Maakt de leerling de nieuwe toets met een score van 50-79% dan worden aanbevolenlessen klaargezet.

> Haalt de leerling een score van hoger dan 80% dan is het bovenstaande weer vankracht.

> Een uitzondering hierop vormt Bouwdeel 1. Daar mag een leerling verder bij een score van minimaal 50%.

### <span id="page-29-0"></span>**4.4.4 Afbreken van toets**

Wanneer een toets tussentijds wordt afgebroken, wordt het proces niet opgeslagen. De volgende keer dat de toets gemaakt wordt, zal deze dus volledig opnieuw gemaakt moetenworden. Daarom is het handiger de toets in een keer af te ronden.

### <span id="page-29-1"></span>**4.4.5 Opnieuw afnemen**

Het is mogelijk om toetsen opnieuw te maken. Wanneer de score minder goed is, dan devoorgaande poging heeft dit geen invloed op de huidige voortgang. Wanneer er een hogere score behaald wordt, geldt dit als bepalend resultaat. De vervolgstappen worden door dit resultaat aangepast en het kan dus zo zijn dat de leerling opeens verder mag ineen volgend Bouwdeel.

# <span id="page-29-2"></span>**4.4.6 Aanbevolen lessen**

Wanneer een toets onvoldoende wordt gemaakt, zet Bouw! aanbevolen lessen klaar (voorheen bekend als herhaallessen). Na de toets is een overzicht te zien, waarin de aanbevolen lessen genoemd worden. Hier kan op 'ga verder' geklikt worden en dan komt de leerling automatisch in het lessenoverzicht bij de eerste aanbevolen les. Het indicatiebord naast de toren in het Bouwdelenoverzicht wordt bijgewerkt naar het aantal aanbevolen lessen tot de toets indien het minder dan tien lessen zijn die gemaakt moetenworden.

Geadviseerd wordt om eerst al deze lessen te maken, voordat de toets opnieuw wordtafgenomen. Na het maken van een aanbevolen les (met voldoende score), komt de leerling in het lessenoverzicht terecht met de volgende aanbevolen les in het midden.

Aanbevolen lessen kunnen lessen zijn uit voorgaande Bouwdelen, er wordt dan aan de linkerkant een luchtballon getoond in plaats van een toren. Deze lessen zijn al een keergemaakt, maar worden opnieuw opengezet. Dit is zichtbaar aan een leeg bolletje in de rechterbovenhoek van de lessen in het lessenoverzicht.

Met de skippijlen kan er van de ene aanbevolen les direct naar de volgende aanbevolen lesgegaan worden en ook eventueel terug. Je komt alleen de aanbevolen lessen tegen die nog niet gemaakt zijn. Wanneer alle aanbevolen lessen voorbij zijn geklikt of gemaakt zijn,kom je met de skippijl vanzelf bij de toets terecht.

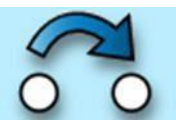

De lessen die voor een leerling zijn klaargezet na het onvoldoende afronden van een toets, zijn voor begeleiders terug te vinden in Lexipoort. Klik hiervoor op de resultatenknop van de desbetreffende leerling. Scroll naar beneden naar het lessenoverzicht, en klik op de score van de desbetreffende toets.

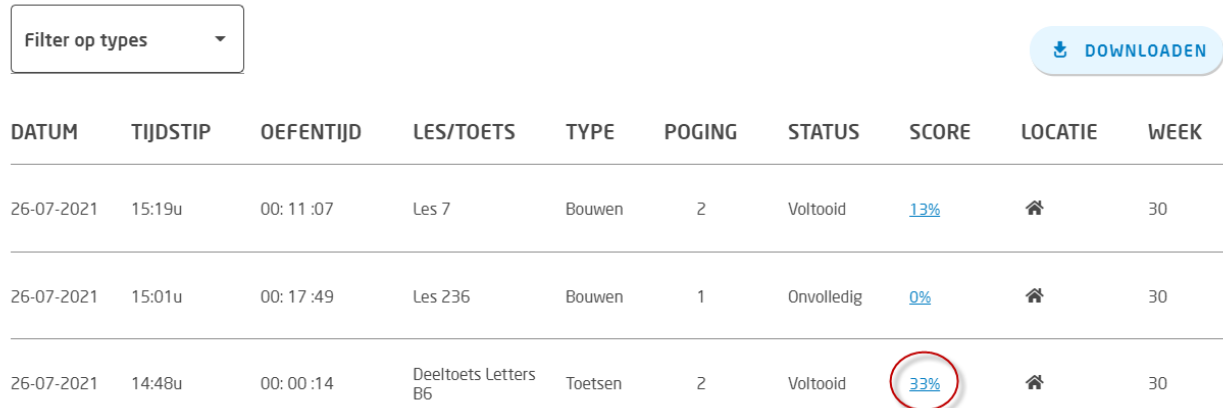

# Lessenoverzicht

Er verschijnt vervolgens een pop-up scherm met statistieken. Achter "aanbevolen lessen" staat de lijst met lessen die naar aanleiding van deze toetsscore en het soort gemaakte fouten zijn klaargezet voor de leering.

# **Statistieken**

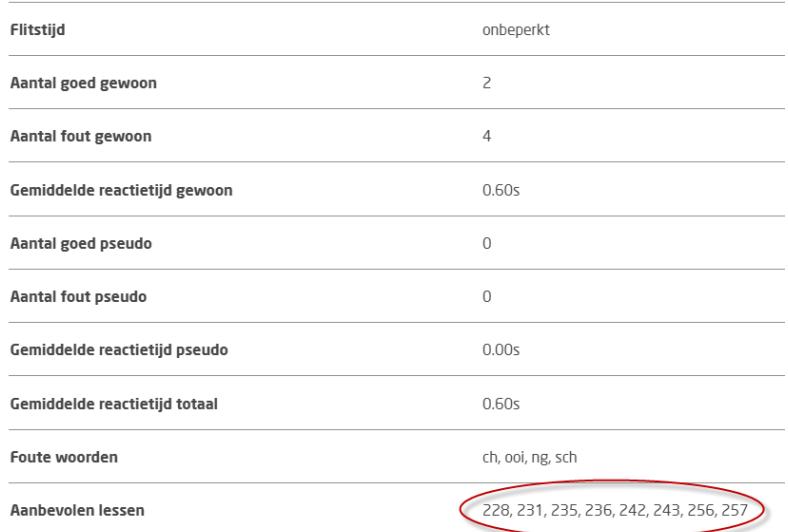

# <span id="page-31-0"></span>**4.5 Einde van Bouw!**

Het laatste deel is Bouwdeel 13. Dit Bouwdeel bestaat slechts uit twee toetsen en bevatdus geen lessen. Wanneer dit Bouwdeel is afgerond, wordt het laatste stuk van het landschap vrijgespeeld. Hier vind je een wegwijsbord met de knoppen 'kleurplaat' en 'diploma'. Het diploma is een gepersonaliseerd diploma met de avatar van de leerling. Zowel het diploma als de kleurplaat kunnen gedownload worden.

# <span id="page-32-0"></span>**Bijlage 1: Overzicht lessen en toetsen**

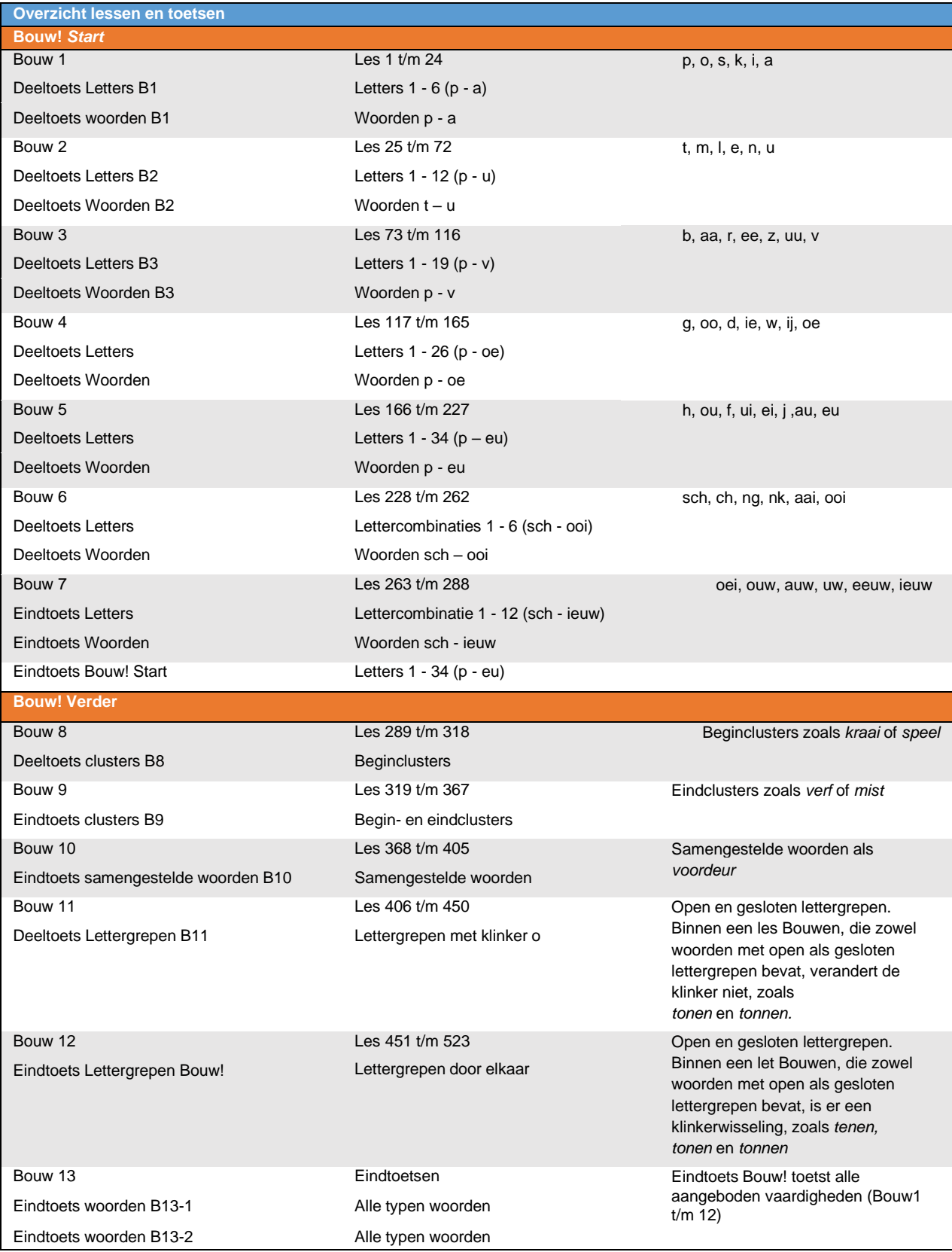

# <span id="page-33-0"></span>**Contact**

Heeft u een inhoudelijke vraag? Neem dan contact op met onze afdeling Educatie en [Onderwijsadvies.](mailto:educatie@lexima.nl)

Heeft u een technische vraag bij het installeren? Neem dan contact op met onze [Technische](mailto:helpdesk@lexima.nl) Helpdesk.

Heeft u een vraag voor onze administratie over uw betaling of factuur?Neem dan contact op met **onze afdeling [Administratie.](mailto:info@lexima.nl)** 

Heeft u een opmerking ter verbetering van Bouw! tutorlezen?

Wij staan open voor uw suggesties. Deze feedback wordt door onze Bouw! expertsbekeken en waar mogelijk meegenomen in de doorontwikkeling van Bouw! tutorlezen. U kunt uw idee doorgeven aan [onze afdeling Educatie en](mailto:educatie@lexima.nl) Onderwijsadvies.

Bent u onzeker over het verloop van het programma en de oefeningen? Door het volgen van de [Bouw! vaardigheidstraining](https://school.lexima.nl/bouw-vaardigheidstraining/) leert u het programma inhoudelijk goed kennen en krijgt u alle handvatten mee om het programma op een effectieve manier te implementeren op uw school.

Wilt u ondersteuning bij het opleiden van tutoren?

Wij bieden [Bouw! Tutor trainingen](https://school.lexima.nl/bouw-tutortraining/) aan speciaal voor ouders, ouderejaarsleerlingenen onderwijsassistenten aan die tutor worden. Deze training kan bij u op school worden gegeven en wordt ook aangeboden op ons hoofdkantoor.

Kijk voor meer informatie over Bouw! op onze site [www.lexima.nl/bouw](http://www.lexima.nl/bouw)